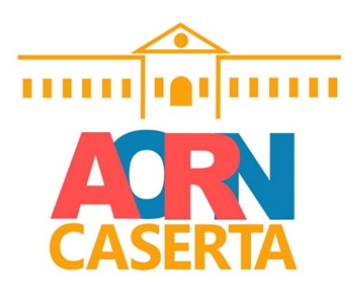

### **REGIONE CAMPANIA** AZIENDA OSPEDALIERA DI RILIEVO NAZIONALE E DI ALTA SPECIALIZZAZIONE "SANT'ANNA E SAN SEBASTIANO"

**CASERTA** 

#### **Deliberazione del Direttore Generale N. 198 del 15/02/2024**

#### **Proponente: Il Direttore UOC AFFARI GENERALI**

**Oggetto: Applicazione Atto Aziendale di cui al D.G.R.C. n.654/2023 - Adozione Regolamento di Gestione del Protocollo Informatico e del Trattamento della Corrispondenza dell'Azienda Ospedaliera Sant'Anna e San Sebastiano di Caserta.**

#### **PUBBLICAZIONE**

In pubblicazione dal 15/02/2024 e per il periodo prescritto dalla vigente normativa in materia (art.8 D.Lgs 14/2013, n.33 e smi)

**ESECUTIVITA'** Atto immediatamente esecutivo

#### **TRASMISSIONE**

La trasmissione di copia della presente Deliberazione è effettuata al Collegio Sindacale e ai destinatari indicati nell'atto nelle modalità previste dalla normativa vigente. L'inoltro alle UU. OO. aziendali avverrà in forma digitale ai sensi degli artt. 22 e 45 D.gs. n° 82/2005 e s.m.i. e secondo il regolamento aziendale in materia.

**UOC AFFARI GENERALI Direttore Eduardo Chianese**

#### **ELENCO FIRMATARI**

*Gaetano Gubitosa - DIREZIONE GENERALE Angela Annecchiarico - DIREZIONE SANITARIA Amalia Carrara - DIREZIONE AMMINISTRATIVA Eduardo Chianese - UOC AFFARI GENERALI*

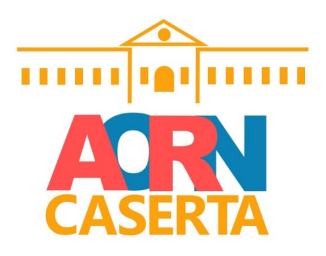

### *REGIONE CAMPANIA AZIENDA OSPEDALIERA DI RILIEVO NAZIONALE E DI ALTA SPECIALIZZAZIONE "SANT'ANNA E SAN SEBASTIANO"*

*CASERTA*

**Oggetto:** Applicazione Atto Aziendale di cui al D.G.R.C. n.654/2023 - Adozione Regolamento di Gestione del Protocollo Informatico e del Trattamento della Corrispondenza dell'Azienda Ospedaliera Sant'Anna e San Sebastiano di Caserta.

#### **Il Direttore UOC AFFARI GENERALI**

a conclusione di specifica istruttoria, descritta nella narrazione che segue ed i cui atti sono custoditi presso la struttura proponente, rappresenta che ricorrono le condizioni e i presupposti giuridico-amministrativi per l'adozione del presente provvedimento, ai sensi dell'art. 2 della Legge n. 241/1990 e s.m.i. e, in qualità di responsabile del procedimento, dichiara l'insussistenza del conflitto di interessi, ai sensi dell'art. 6 bis della legge 241/90 e s.m.i.

#### **Premesso che**

con Deliberazione del Commissario Straordinario n. 95 del 23/09/2019, venne adottato il Regolamento del Protocollo Unico Informatico di questa A.O.R.N., al fine di attuare quanto previsto agli articoli 40 – bis, 41, 47, 57 – bis e 71 del D.Lgs. n. 82/2005 e s.m.i., di cui il combinato disposto normativo prevede la realizzazione di un manuale per il corretto flusso e la tenuta del protocollo informatico;

#### **Considerato che**

- con Deliberazione della Giunta Regionale della Campania n. 654 del 16/11/2023, avente ad oggetto *"Atto Aziendale AORN Sant'Anna e San Sebastiano di Caserta"* è stato approvato il nuovo Atto Aziendale di quest'azienda;
- con Deliberazione del Direttore Generale n. 1080 del 30/11/2023 quest'azienda ha provveduto a prendere atto dell'approvazione regionale del predetto Atto Aziendale;
- il D.C.A. n. 18 del 18/02/2023 dispone, tra l'altro, che, in occasione dell'approvazione di un nuovo atto aziendale da parte delle aziende del S.S.R., devono essere riadottati una serie di regolamenti obbligatori, nonché quelli ritenuti necessari, tra cui si può includere anche l'adozione e la riformulazione del Regolamento per la gestione del protocollo informatico proposto col presente provvedimento;

#### **Considerato altresì che**

alla stregua delle criticità e delle inesattezze operative emerse durante la vigenza del predetto regolamento, adottato con Deliberazione del Commissario Straordinario n. 95 del 23/09/2019, la Direzione strategica, in cooperazione con la U.O.C. Affari Generali e la U.O.C. Servizi Informatici Aziendali, ha ritenuto opportuno stilare il nuovo regolamento denominato *Gestione del protocollo informatico e del trattamento della corrispondenza*, la cui regole saranno utili a rendere più esplicativo il procedimento per la trasmissione ed il trattamento della corrispondenza di questa A.O.R.N.;

#### **Letto**

il nuovo Regolamento per la *Gestione del protocollo informatico e del trattamento della corrispondenza* dell'Azienda Ospedaliera Sant'Anna e San Sebastiano di Caserta, allegato alla presente deliberazione di cui ne costituisce parte integrante e sostanziale;

#### **Precisato che**

l'efficacia del predetto regolamento decorrerà dalla data di pubblicazione del presente atto e farà cessare, contestualmente, gli effetti di quello adottato con Deliberazione del Commissario Straordinario n. 95 del 23/09/2019;

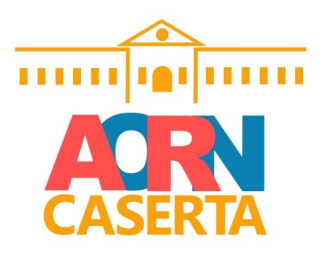

*REGIONE CAMPANIA AZIENDA OSPEDALIERA DI RILIEVO NAZIONALE E DI ALTA SPECIALIZZAZIONE "SANT'ANNA E SAN SEBASTIANO"*

*CASERTA*

#### **Visti**

- il D.Lgs. n. 82/2005 e s.m.i.
- il D.P.R. n. 445/2000 e s.m.i.
- il D.C.A. n. 18 del 18/02/2013;
- la D.G.R.C. n. 654 del 16/11/2023;

#### **Ritenuto**

di dover, quindi, procedere, per le motivazioni narrate in premessa, alla riformulazione del *Regolamento di Gestione del protocollo informatico e del trattamento della corrispondenza* dell'Azienda Ospedaliera Sant'Anna e San Sebastiano di Caserta, ai sensi e in attuazione del nuovo Atto aziendale;

#### **Attestata**

la legittimità della presente proposta di deliberazione, che è conforme alla vigente normativa in materia;

#### **PROPONE**

- *1.* di adottare, in attuazione di quanto previsto dal nuovo Atto aziendale approvato con D.G.R.C. n. 654 del 16/11/2023, il nuovo *Regolamento di Gestione del protocollo informatico e del trattamento della corrispondenza* dell'Azienda Ospedaliera Sant'Anna e San Sebastiano di Caserta, allegato alla presente deliberazione che ne costituisce parte integrante e sostanziale;
- *2.* di precisare che l'efficacia del predetto regolamento decorrerà dalla data di pubblicazione del presente atto e farà cessare, contestualmente, gli effetti di quello adottato con Deliberazione del Commissario Straordinario n. 95 del 23/09/2019;
- *3.* di trasmettere copia del presente atto al Collegio Sindacale, come per legge, ed a tutte le UU.OO. aziendali a cura della U.O.C. Affari Generali;
- *4.* di rendere la presente deliberazione immediatamente eseguibile, al fine di ottemperare ai tempi di attuazione previsti dalle normative vigenti.

### **IL DIRETTORE U.O.C. AFFARI GENERALI**

dott. Eduardo Chianese

### **IL DIRETTORE GENERALE**

**Dr. Gaetano Gubitosa** individuato con D.G.R.C. n. 465 del 27/07/2023 immesso nelle funzioni con D.P.G.R.C. n. 80 del 31/07/2023

**Vista** la proposta di deliberazione che precede, a firma del Direttore U.O.C. Affari Generali Dott. Eduardo Chianese

**Acquisiti** i pareri del Direttore sanitario, dott.ssa Angela Annecchiarico, e del Direttore amministrativo, avv. Amalia Carrara, attraverso la modalità telematica descritta all'art. 6, punto 1, lettera *e2)* del Regolamento per l'adozione degli atti deliberativi di questa A.O.R.N., approvato con Deliberazione C.S. n° 275/2019

#### **DELIBERA**

*Deliberazione del Direttore Generale*

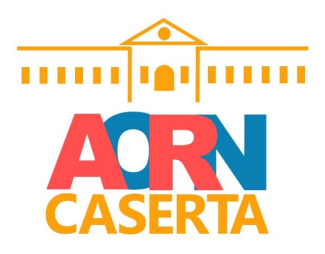

#### *REGIONE CAMPANIA AZIENDA OSPEDALIERA DI RILIEVO NAZIONALE E DI ALTA SPECIALIZZAZIONE "SANT'ANNA E SAN SEBASTIANO" CASERTA*

per le causali in premessa, che qui si intendono integralmente richiamate e trascritte, di prendere atto della proposta di deliberazione che precede e, per l'effetto, di:

- *1.* **ADOTTARE**, in attuazione di quanto previsto dal nuovo Atto aziendale approvato con D.G.R.C. n. 654 del 16/11/2023, il nuovo *Regolamento di Gestione del protocollo informatico e del trattamento della corrispondenza* dell'Azienda Ospedaliera Sant'Anna e San Sebastiano di Caserta, allegato alla presente deliberazione che ne costituisce parte integrante e sostanziale;
- *2.* **PRECISARE** che l'efficacia del predetto regolamento decorrerà dalla data di pubblicazione del presente atto e farà cessare, contestualmente, gli effetti di quello adottato con Deliberazione del Commissario Straordinario n. 95 del 23/09/2019;
- *3.* **TRASMETTERE** copia del presente atto al Collegio Sindacale, come per legge, ed a tutte le UU.OO. aziendali a cura della U.O.C. Affari Generali;
- *4.* **RENDERE** la presente deliberazione immediatamente eseguibile, al fine di ottemperare ai tempi di attuazione previsti dalle normative vigenti.

**Il Direttore Generale Gaetano Gubitosa**

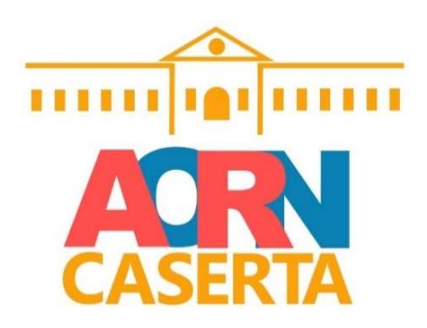

# REGOLAMENTO di GESTIONE del PROTOCOLLO INFORMATICO e del TRATTAMENTO della CORRISPONDENZA dell'A.O.R.N. Sant'Anna e San Sebastiano di Caserta

 (Adozione a seguito dell'Atto Aziendale approvato con D.G.R.C. n. 654 del 16/11/2023 e recepito con Deliberazione del Direttore Generale dell'Azienda Ospedaliera Sant'Anna e San Sebastiano di Caserta n° 1080 del 30/11/2023)

#### Premessa

Il protocollo informatico assume un ruolo strategico e realizza le condizioni operative per una efficace ed efficiente gestione del flusso informativo/documentale interno ed esterno all'Azienda, anche ai fini dello snellimento delle procedure e della trasparenza dell'azione amministrativa, costituendo lo strumento per attuare concretamente i principi previsti dalla Legge n. 241/1990.

Pertanto, le attività connesse al protocollo informatico sono finalizzate ad assicurare l'identificazione e la reperibilità dei documenti amministrativi formati o acquisiti dall'AORN nell'ambito dell'esercizio delle proprie attività istituzionali.

Il presente atto regolamenta le attività di formazione, registrazione, classificazione dei documenti prodotti e pervenuti nell'Azienda ed è fonte documentale primaria dei procedimenti assegnati a ciascuna articolazione interna.

#### Art.1 – Definizioni e acronimi – riferimenti normativi

Ai fini del presente atto si intendono per:

- a) Azienda Azienda Ospedaliera Sant'Anna e San Sebastiano di Caserta
- b) CAD: il D.Lgs. n. 82 del 7 marzo 2005 e s.m.i. Codice dell'Amministrazione Digitale;
- c) Regole tecniche per la conservazione: il decreto del Presidente del Consiglio dei Ministri del 13 novembre 2014, recante "Regole tecniche in materia di sistema di conservazione" dei documenti in essere presso le Pubbliche Amministrazioni;
- d) Regole tecniche per il protocollo: il decreto del Presidente del Consiglio dei Ministri del 3 dicembre 2013, recante "Regole tecniche per il protocollo informatico";
- e) Testo Unico: il Decreto del Presidente della Repubblica n. 445 del 20 dicembre 2000 Testo unico delle disposizioni legislative e regolamentari in materia di documentazione amministrativa;
- f) Codice in materia di protezione dei dati personali: la Legge n. 196 del 20.06.2003 e s.m.i.;
- g) RPA: Responsabile del Procedimento Amministrativo; art. 5 della Legge n. 241/1990 e s.m.i.

#### Art. 2 – Modello organizzativo

Ai fini della gestione dei documenti, l'Azienda viene considerata come un'unica Area Organizzativa Omogenea (AOO) composta dall'insieme di tutte le articolazioni Aziendali (Direzioni, Dipartimenti, UUOOCC, UUOOSS, UUOOSSDD, Commissioni, Comitati, Organi, Collegi e Uffici). Nell'ambito degli adempimenti previsti, l'AORN è accreditata presso l'Indice delle Pubbliche Amministrazioni (IPA), registrata con l'indirizzo P.E.C. riportato sulla home page principale del proprio sito istituzionale www.ospedale.caserta.it

Le procedure previste nel presente Regolamento disciplinano il flusso documentale di tutte le comunicazioni esterne, in entrata ed in uscita, e tutte quelle interne alle articolazioni aziendali già accennate in premessa.

- 1) Nella U.O.C. Affari Generali è incardinato l'Ufficio Protocollo che gestisce tutta la corrispondenza verso terzi in entrata ed uscita che provvede, quotidianamente, alla ricezione ed alla visualizzazione della corrispondenza, alla protocollazione e all'assegnazione alla Direzione Generale per l'attribuzione dei documenti all'Ufficio competente.
	- L'Ufficio Protocollo, ai sensi dell'art. 61, comma 3, del Testo Unico, svolge i seguenti compiti:
	- a) garantisce il rispetto delle disposizioni del DPR 45/2000 durante le operazioni di registrazione di protocollo;
	- b) garantisce la corretta produzione del registro giornaliero di protocollo di cui all'art. 53 del DPR 445/2000;
	- c) garantisce il buon funzionamento delle procedure concernenti le attività di registrazione di protocollo, di gestione dei documenti e dei flussi documentali, informando l'UOC Sistemi Informatici Aziendali in casi di interruzioni, guasti, anomalie o disservizi affinché la suddetta UOC attivi le procedure per ripristinare nel più breve tempo possibile le diverse funzionalità;
	- d) conserva le copie di salvataggio delle informazioni del sistema di protocollo e del registro di emergenza attraverso la UOC Sistemi Informatici Aziendali (art. 62 e 63 del D.P.R. n° 445/2000);
	- e) garantisce la fruibilità nel tempo di tutti i documenti trasmessi o ricevuti dall'AORN;
	- f) apre e chiude il registro di protocollazione di emergenza.
- 2) Il Responsabile della gestione documentale, ai sensi del D.P.C.M. 3 dicembre 2014, con il Responsabile dell'Ufficio Protocollo afferente all' U.O.C. Affari Generali, garantiscono l'aggiornamento e la diffusione del presente regolamento ed un periodico coordinamento in ordine al registro giornaliero, al sistema di conservazione ed ai backup necessari dei documenti protocollati.

#### Art.3 – Comunicazioni e-mail e P.E.C.

- a) L'Azienda è dotata di indirizzi di posta elettronica semplice e-mail e Posta elettronica Certificata – P.E.C.; le comunicazioni ivi pervenute soddisfano il requisito della forma scritta costituendo valore probatorio, ai sensi dell'art. 45 del CAD e dell'art. 5 punto 2) lettera b) del presente regolamento.
- b) Le predette comunicazioni, ad eccezioni di quelle strumentali di trasmissione di atti, bozze o documenti che non possono produrre effetti giuridici, vanno regolarmente protocollate attraverso le modalità illustrate nel presente regolamento.
- c) Le comunicazioni di cui alla lettera a), costituiscono a tutti gli effetti di legge un Documento informatico definito al successivo art. 5.

#### Art. 4 – Flussi e caratteristiche del protocollo informatico

- 1) L'AORN, per la gestione del protocollo informatico e dei relativi flussi documentali, si avvale di un unico software fornito dalla ditta aggiudicataria dell'appalto dei sistemi informativi aziendali.
- 2) L'Ufficio Protocollo gestisce il Registro del Protocollo che certifica le informazioni connesse all'elenco dei protocolli registrati nell'arco di uno stesso giorno. Il Registro del Protocollo è sottoposto alle disposizioni normative in materia di tutela di situazioni giuridicamente rilevanti e alle previste forme di pubblicità.

3) La registrazione del numero, della data, dell'orario di protocollazione viene generato automaticamente dal sistema che attribuisce a ciascun documento registrato, ai sensi dell'articolo 57 del Testo Unico, il numero di protocollo costituito da almeno sette cifre numeriche - incluso lo "0" (zero) - e la raffigurazione di un barcode identificativo ad esso associato che attribuisce il carattere dell'univocità al documento protocollato.

Il sistema di registrazione del protocollo è unico, come unica e progressiva è la sua numerazione che inizia il 1° gennaio dal numero 0000001 e si conclude il 31 dicembre di ogni anno per la corrispondenza in entrata, in uscita e interna di seguito specificata:

- a) ENTRATA: ogni tipo di documenti che provengono da soggetti esterni all'Azienda, incluse le associazioni sindacali. Sono considerati tali anche i documenti prodotti e sottoscritti dal personale dipendente e trasmessi all'Azienda di cui il contenuto è inerente al rapporto di lavoro. Tali comunicazioni sono consentite esclusivamente con le modalità telematiche di cui all'art. 3;
- b) USCITA: ogni tipo di documenti che vengono prodotti all'interno dell'Azienda destinati a soggetti esterni e che necessitano di protocollazione obbligatoria;
- c) INTERNO: tutte le comunicazioni eseguite tra articolazioni aziendali interne che producono effetti giuridici e necessitano di protocollazione. Per tali fattispecie comunicative non potranno essere utilizzati gli strumenti telematici di cui all'art. 3.
- d) Non è consentita l'identificazione dei documenti mediante l'assegnazione manuale o informatica di numeri di protocollo che il sistema informatico ha già attribuito ad altri documenti, anche se collegati tra loro.
- e) Per garantire la corretta classificazione e organizzazione delle registrazioni dei documenti del protocollo unico viene adottato un titolario di classificazione strutturato nel software in dotazione all'Azienda.
- f) L'effettivo ricevimento e inoltro di un documento protocollato ha valore giuridico. Pertanto, la documentazione che eventualmente non risulti registrata mediante la protocollazione, oppure non abbia una diversa tipologia di registrazione, viene considerata priva di alcun effetto giuridico.
- g) Il software che gestisce il sistema di protocollazione digitale genera quotidianamente il Registro di Protocollo mediante produzione di un file con estensione .pdf contenente l'elenco dei protocolli e delle informazioni ad essi connesse, registrati nell'arco di una giornata. Al fine di garantire anche il principio della non modificabilità dei contenuti, ai sensi dell'art.7 comma 5 delle Regole Tecniche per il protocollo, il Registro Giornaliero di protocollo viene trasmesso dall'Ufficio protocollo al sistema di conservazione dei documenti attivato e gestito dal SURAFS Soresa della Regione Campania, di cui il Direttore della struttura dei sistemi informativi interni è referente\responsabile per l'Azienda.

#### Art. 5 – Tipologie, natura ed efficacia dei documenti

- 1) Il Documento, nella sua definizione generale utilizzata sul presente regolamento, viene definita una entità materiale (o immateriale) capace di rappresentare atti e fatti giuridicamente rilevanti distinto nelle seguenti forme.
- a) Documento informatico il documento costituito e rappresentato in modalità elettronica, informatica o digitale ai sensi dell'art. 1, comma 1, lettera p) del CAD;
- b) Documento analogico il documento prodotto in maniera non informatica ai sensi dell'art. 1, comma 1, lettera p - bis) del CAD.
- 2) Al documento, ai fini della sua efficacia, della sua rilevanza giuridica e/o probatoria, deve essere apposta la sottoscrizione, che si differenzia a seconda della sua forma:
	- a) sottoscrizione autografa per il documento analogico;
	- b) firma elettronica semplice, qualificata, avanzata, grafometrica o digitale, per il documento informatico.
- 3) In caso di documento prodotto dall'Azienda, questo deve consentire l'identificazione mediante la rappresentazione del logo, dell'indicazione completa dell'ufficio che lo ha formato e:
	- a) la data (giorno, mese, anno);
	- b) il numero di protocollo, delineato al precedente art. 4, punto 3);
	- c) l'oggetto del documento;
	- d) il numero degli allegati (se presenti);
	- e) la sottoscrizione a seconda delle tipologie rappresentate al precedente punto 2).

#### Art. 6 – Acquisizione dei Documenti in ENTRATA

- 1) L'acquisizione dei documenti informatici è assicurata mediante:
	- a) la trasposizione dei messaggi pervenuti alla casella di posta elettronica certificata istituzionale pubblicata sull'Indice delle Pubbliche Amministrazioni (IPA), che è accessibile solo dall'Ufficio Protocollo;
	- b) la stampa eseguendo i passaggi di cui al successivo punto 2) o l'inoltro elettronico delle comunicazioni pervenute agli indirizzi di cui all'art. 3 da parte degli uffici riceventi all'Ufficio Protocollo;
	- c) ad entrambi i documenti verrà impresso il numero di protocollo di cui al precedente art. 4, punto 3).
- 2) L'acquisizione dei *documenti analogici* è assicurata con le seguenti modalità:
	- a) la consegna a mezzo dei servizi postali autorizzati di pacchi, buste, plichi e quant'altro consentito dalle norme in materia di comunicazioni tradizionali;
	- b) la consegna, brevi manu, dei documenti presso l'Ufficio protocollo nei giorni e negli orari stabiliti dall'Azienda, ad eccezione di quelli già esposti all'art. 3 lettera a);
	- c) i documenti analogici, ove possibile, vengono acquisiti mediante sistema di scannerizzazione automatica in dotazione presso l'ufficio protocollo a cui viene applicata, sul documento principale, etichetta raffigurante gli elementi essenziali del numero di protocollo di cui all'art. 4, punto 3);
	- d) qualora non fosse possibile acquisire, per una constatata voluminosità, i documenti di cui alla precedente lettera c), si appone, nel protocollo informatico, la motivazione e si acquisisce solo il documento accompagnatorio principale;
	- e) in caso di pacchi, ossia di campionature per gare, sarà prodotto un documento da allegare nella piattaforma, con indicazione del mittente, dell'oggetto della gara con la locuzione "campionatura";
	- f) la corrispondenza analogica relativa a bandi di gara o simili, dopo essere stata registrata, viene successivamente consegnata chiusa all'articolazione aziendale procedente, accompagnata da una ricevuta di consegna che deve essere sottoscritta dal soggetto che ritira la stessa per accettazione. Tale ricevuta, dovrà essere successivamente acquisita al medesimo protocollo di registrazione;
- a) è fatto obbligo acquisire buste, involucri o contenitori dei documenti analogici, ove possibile;
- b) è obbligo per le singole articolazioni aziendali ritirare gli originali analogici giacenti presso l'Ufficio Protocollo.
- 3) Una comunicazione indirizzata esplicitamente al direttore di una articolazione aziendale viene, di norma, acquisita comunque mediante l'assegnazione della Direzione Generale ai sensi dell'art. 2, punto 1).
- 4) Qualora il documento pervenuto non rispetti i requisiti di affidabilità, autenticità, immodificabilità, integrità, leggibilità e staticità, l'ufficio ricevente deve segnalare la circostanza al mittente attraverso qualsiasi strumento idoneo ad attestarne il ricevimento. L'eventuale mancata correzione rispetto alle caratteristiche appena elencate, costituisce impossibilità all'avvio del procedimento e successiva archiviazione del documento.
- 5) Sono esclusi dalla registrazione del protocollo ai sensi dell'art. 53, comma 5, del Testo Unico: gazzette ufficiali, bollettini ufficiali, notiziari della pubblica amministrazione, materiali statistici, atti preparatori interni, giornali, riviste, le newsletter, libri, materiali pubblicitari, inviti e altre rappresentazioni documentali o strumentali che non producono effetti giuridici ricevuta anche con le modalità elettroniche sancite all'art. 3 del presente regolamento. Le comunicazioni sospette, spam, phishing o altre tipologie che apparentemente risultino pericolose devono essere immediatamente eliminate.
- 6) Sono, altresì esclusi dalla registrazione di protocollo le fatture elettroniche e qualsiasi altro documento che abbia specifica registrazione imposta dalla normativa.
- 7) L'errata ricezione di documenti analogici, comporta la restituzione al mittente della corrispondenza. Nel caso in cui venga aperta per errore, il documento viene protocollato in entrata inserendo nel campo oggetto una locuzione tipo "documento pervenuto per errore" e viene, successivamente, inviato al mittente apponendo sulla busta l'annotazione "Pervenuta ed aperta per errore".
- 8) Qualora il caso di cui al precedente punto 7) si verificasse coi documenti informatici l'operatore di protocollo od il funzionario a cui pervengono, provvedono all'inoltro della comunicazione telematica al mittente con la locuzione "Messaggio pervenuto per errore - non di competenza di questa Amministrazione".
- 9) Il personale afferente all'Ufficio Protocollo non rilascia ricevute per i documenti che non sono soggetti a protocollazione, salvo i casi di temporaneo malfunzionamento dei software ed ai sensi dell'art. 7.

#### Art. 7 – Termini per la registrazione di protocollo

Le registrazioni di protocollo dei documenti ricevuti sono effettuate, di norma, al momento della consegna del documento. Nel caso di oggettive impossibilità. che non permettano di evadere la corrispondenza ricevuta nei tempi sopra indicati e qualora dalla mancata registrazione di protocollo del documento nella medesima giornata lavorativa di ricezione possa risultare leso un diritto di terzi verranno adottate le azioni più idonee vòlte a garantire al soggetto richiedente l'attestazione del ricevimento del documento in quella data.

#### Art.8 – Diritto di accesso e tutela dei dati personali

- a) Ai documenti protocollati si applicano le norme in materia di diritto di accesso agli atti e di protezione dei dati personali e sensibili di cui al Codice della Privacy ed al Regolamento UE n. 2016/679 GDPR.
- b) L'Azienda disciplina il diritto di accesso e la consultazione per fini amministrativi da parte di terzi dei documenti amministrativi, e dei fascicoli formati o detenuti stabilmente in conformità alla normativa vigente.
- c) Con Deliberazione del Direttore Generale n. 113 del 01/02/2024 è stato approvato il Regolamento per la protezione e sicurezza dei dati, in cui sono disciplinati, tra gli altri, i diritti dell'interessato all'accesso ed al trattamento dei dati personali ed a cui si fa rinvio. Il personale preposto all'apertura e alla registrazione della corrispondenza deve essere regolarmente autorizzato al trattamento dei dati personali e nell'esercizio delle proprie funzioni è tenuto all'osservanza del segreto d'ufficio, nonché dei doveri e degli obblighi previsti dalla normativa di riferimento, a non trarre benefici personali o a nuocere a terzi e all'immagine dell'Azienda dalla conoscenza di particolari circostanze desumibili dai documenti.

#### Art.9 – Regole di assegnazione e smistamento dei documenti

- 1) Il sistema di gestione informatica dei documenti memorizza tutti i passaggi ed eventuali modifiche, conservando, per ciascuno di essi, l'identificativo dell'utente che effettua l'operazione, la data e l'ora di esecuzione. La traccia risultante definisce, ai fini normativi e regolamentari, i tempi del procedimento amministrativo ed i conseguenti riflessi sotto il profilo della responsabilità.
- 2) Completata la fase di registrazione e segnatura di protocollo, il flusso documentale è assegnato, da parte dei lavoratori preposti all'Ufficio protocollo, alla Direzione Generale e alla U.O.C. competente rationae materiae già individuata o facilmente individuabile, che curerà lo smistamento alle singole articolazioni aziendali a seconda del tipo di procedimento.
- 3) Per l'assegnazione e smistamento di documenti ricevuti in formato analogico, si procederà come segue.
	- a) Nel caso di assegnazione errata, il documento può essere riassegnato dall'ufficio destinatario senza dover transitare nuovamente attraverso il Protocollo Generale; in alternativa deve essere restituito all'Ufficio Protocollo, utilizzando la funzione "rifiuta" e il campo "annotazioni" per inserire la motivazione del rifiuto. L'operatore dell'Ufficio Protocollo – considerata l'annotazione – provvederà a riassegnare lo stesso documento. Qualora il nuovo assegnatario non fosse chiaramente individuabile, l'operatore provvederà a sottoporre la questione al Responsabile dell'Ufficio che fornirà le opportune indicazioni.
	- b) I documenti anonimi, privi di sottoscrizione o identificazione informatica, sono regolarmente sottoposti alle operazioni di registrazione di protocollo e di segnatura. Nel campo mittente viene apposta la locuzione "anonimo". Analogamente si registrano al protocollo i documenti privi della firma del mittente, per essi nel campo «mittente» viene apposta la locuzione "documento non sottoscritto".

Sarà compito del Direttore U.O.C. Affari Generali valutare se il documento privo di firma debba ritenersi valido e come tale trattato dalla U.O.C. assegnataria.

c) Nel caso di documenti con più mittenti o firmatari, si riporta il nominativo del primo firmatario e nelle annotazioni si appone il carattere "+" seguito dal numero di firmatari complessivi.

#### Art. 10 – Annullamento delle registrazioni di protocollo

I dati obbligatori relativi alla registrazione di protocollo non sono modificabili. La necessità di eventuali modifiche comporta l'obbligo di annullare l'intera registrazione di protocollo. La legittimità dell'annullamento è attribuita al Direttore dell'articolazione aziendale che potrà delegare altri utenti all'esecuzione materiale dell'annullamento.

L'annullamento di una registrazione di protocollo generale deve essere adeguatamente motivata e sottoscritta dal predetto Direttore.

Ai sensi degli artt. 54 e 61 del "Testo Unico", i dati annullati e/o modificati rimangono memorizzati nella procedura del protocollo informatico unitamente alle informazioni relative all'ora, alla data, al nominativo dell'operatore che effettua l'operazione.

#### Art. 11 – Gestione della corrispondenza in USCITA

- 1) Per documenti in uscita, in generale, si intendono quelli rappresentati all'art. 4, punto 3), lettera b), del presente regolamento.
- 2) Tutti i documenti in uscita, di norma, devono essere sottoscritti con una delle forme previste all'art. 5, punto 2), dal Direttore Generale o rappresentante legale con funzioni equipollenti, unitamente ai Direttori sanitario e amministrativo oppure ai singoli Direttori/Responsabili delle strutture aziendali ai quali è stata attribuita la responsabilità del procedimento o per competenza ai sensi del Funzionigramma Aziendale vigente.
- 3) Al momento della protocollazione degli atti in uscita vanno inserite nel sistema tutte quelle informazioni, in particolar modo gli allegati, (allaccio e/o annotazioni. etc.) ritenute necessarie per favorire un'agevole ricerca degli atti, nonché un eventuale successivo monitoraggio delle pratiche stesse.
- 4) Una rappresentazione del documento trasmesso deve essere conservato dal soggetto che lo ha formato e che deve provvedere a depositarlo nel fascicolo relativo al procedimento o affare cui si riferisce e/o ad archiviarlo.
- 5) Quando si presenti la necessità di protocollare un numero consistente di documenti in uscita è fatto obbligo, alle articolazioni aziendali deputate alla gestione di procedure di gara o concorsuali, comunicarlo all'Ufficio Protocollo con almeno 5 (cinque) giorni lavorativi di anticipo, onde concordare tempi e modi di protocollazione e di spedizione.
- 6) Ai fini di una maggiore efficienza gestionale, l'Azienda si avvale degli strumenti e delle modalità disciplinate al precedente art. 3. In caso di comunicazioni in USCITA con tali mezzi, le articolazioni aziendali dovranno, previo adempimento di cui al punto 2), allegare, in formato .pdf , il documento protocollato al format della e – mail o della PEC in dotazione, riportare pedissequamente l'oggetto del documento e appore, nel corpo del testo la locuzione "Allegato costituisce testo".

#### Art. 12 – Registro di emergenza

Nel caso di interruzioni del funzionamento del sistema per cause tecniche accidentali o programmate, ai sensi dell'art. 63 del Testo Unico, le registrazioni di protocollo vengono effettuate su un registro di emergenza.

Tutte le registrazioni verranno effettuate continuando la numerazione del protocollo generale raggiunta al momento dell'interruzione del servizio e riporteranno un'annotazione relativa all'utilizzo del registro di emergenza.

Sul registro di emergenza sono riportate la causa, la data e l'ora di inizio dell'interruzione del funzionamento del sistema informatico di protocollo. Qualora l'interruzione del funzionamento del sistema GEDOC prolunghi per più di ventiquattro ore, il Responsabile dell'Ufficio Protocollo, ai sensi della normativa vigente, autorizza l'uso del registro di emergenza per periodi successivi di non più di una settimana; in tali casi sul registro di emergenza, oltre alle informazioni di cui sopra, vengono riportati gli estremi del provvedimento di autorizzazione.

Quando viene ripristinata la piena funzionalità del sistema, l'Ufficio Protocollo provvede alla chiusura del registro di emergenza, annotando sullo stesso il numero delle registrazioni effettuate e la data e l'ora di ripristino della funzionalità del sistema.

#### Art. 13 – Piano per la sicurezza informatica

Il piano per la sicurezza informatica garantisce che i documenti e le informazioni in possesso dell'AORN siano disponibili, integri e riservati, e che i dati personali comuni, sensibili e/o giudiziari vengano conservati, mediante l'adozione di adeguate misure di sicurezza, in modo da ridurre al minimo i rischi di distruzione o di perdita anche fortuita, nonché di accesso non autorizzato o di trattamento non consentito.

Il Responsabile, Delegato e Designato, alla Titolarità e Trattamento dei Dati Personali e della conservazione dei dati dell'AORN ed il Direttore della UOC dei Sistemi Informatici Aziendali, d'intesa con il Responsabile della Protezione dei Dati e della gestione documentale dell'AORN (Data Protection Officer), predispongono il Piano per la sicurezza informatica, le cui linee guida sono contenute nel Regolamento per la protezione e sicurezza dei dati, relativo alla formazione, alla gestione, alla trasmissione, all'interscambio, all'accesso, alla conservazione dei documenti informatici nel rispetto delle misure minime di sicurezza previste dal GDPR Regolamento UE n. 2016/679.

#### Art. 14 – Abilitazione per l'accesso all'uso del sistema

La sicurezza delle registrazioni di protocollo e dei documenti allegati è garantita da un sistema di autenticazione centralizzato attraverso l'uso del profilo utente e della password. L'accesso al sistema avviene a seguito di un processo di autenticazione effettuato mediante richiesta delle predette credenziali che vengono attribuite a ciascun utente per accedere al sistema e per poter reperire le operazioni compiute.

Gli utenti interni accedono al sistema in base alle autorizzazioni stabilite dal Direttore della UOC cui afferiscono e configurate dalla UOC SIA. Possono essere configurati vari profili, di cui i principali possono prevedere:

a) abilitazione alla sola protocollazione in entrata;

- b) abilitazione alla sola protocollazione in uscita;
- c) abilitazione alla protocollazione in entrata ed in uscita;
- d) visualizzazione e abilitazione alla lavorazione di tutti i protocolli assegnati alla propria utenza (configurazione base);
- e) visualizzazione e abilitazione alla lavorazione di tutti i protocolli assegnati all'articolazione aziendale di appartenenza;
- f) visualizzazione e abilitazione alla lavorazione di tutti i protocolli assegnati anche alle articolazioni aziendali di ordine gerarchico inferiore.

Il sistema informatico indica tutte le operazioni eseguite dagli utenti registrando data, ora e funzione eseguita. Al fine di garantire la sicurezza del sistema, nonché la riservatezza delle informazioni registrate la password va modifica con cadenza almeno semestrale, ed in nessun caso va comunicata ad altri utenti.

#### Art. 15 – Modalità di approvazione e aggiornamento del presente regolamento

Il presente Regolamento e gli allegati che ne costituiscono parte integrante, potrà essere aggiornato a seguito di:

- a) normativa specifica sopravvenuta;
- b) modifiche organizzative dell'Azienda;
- c) introduzione di nuove pratiche tendenti a migliorare l'azione amministrativa in termini di efficacia, efficienza e trasparenza;
- d) inadeguatezza delle procedure rilevate nello svolgimento delle attività correnti;
- e) modifiche apportate negli allegati.

Il presente Regolamento sarà pubblicato sul sito internet dell'Azienda, in un'apposita sessione dedicata ai regolamenti aziendali.

#### ALLEGATO: Manuale di Gestione Operativa del Protocollo Informatico

Il Direttore U.O.C. Affari Generali Eduardo Chianese

> Il Direttore Amministrativo Amalia Carrara

Il Direttore Sanitario Angela Annecchiarico

Il Direttore Generale Gaetano Gubitosa

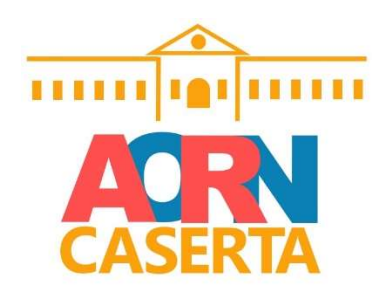

# MANUALE OPERATIVO PROTOCOLLO INFORMATICO

\_\_\_\_\_\_\_\_\_\_\_\_\_\_\_\_\_\_\_\_\_\_\_\_\_\_\_\_\_\_\_\_\_\_\_\_\_\_\_\_\_\_\_\_\_\_\_\_\_\_\_\_\_\_\_\_\_\_\_\_\_\_\_\_\_\_\_\_\_\_\_\_\_\_ Azienda Ospedaliera di Rilievo Nazionale "Sant'Anna e San Sebastiano" - Caserta

### Sommario

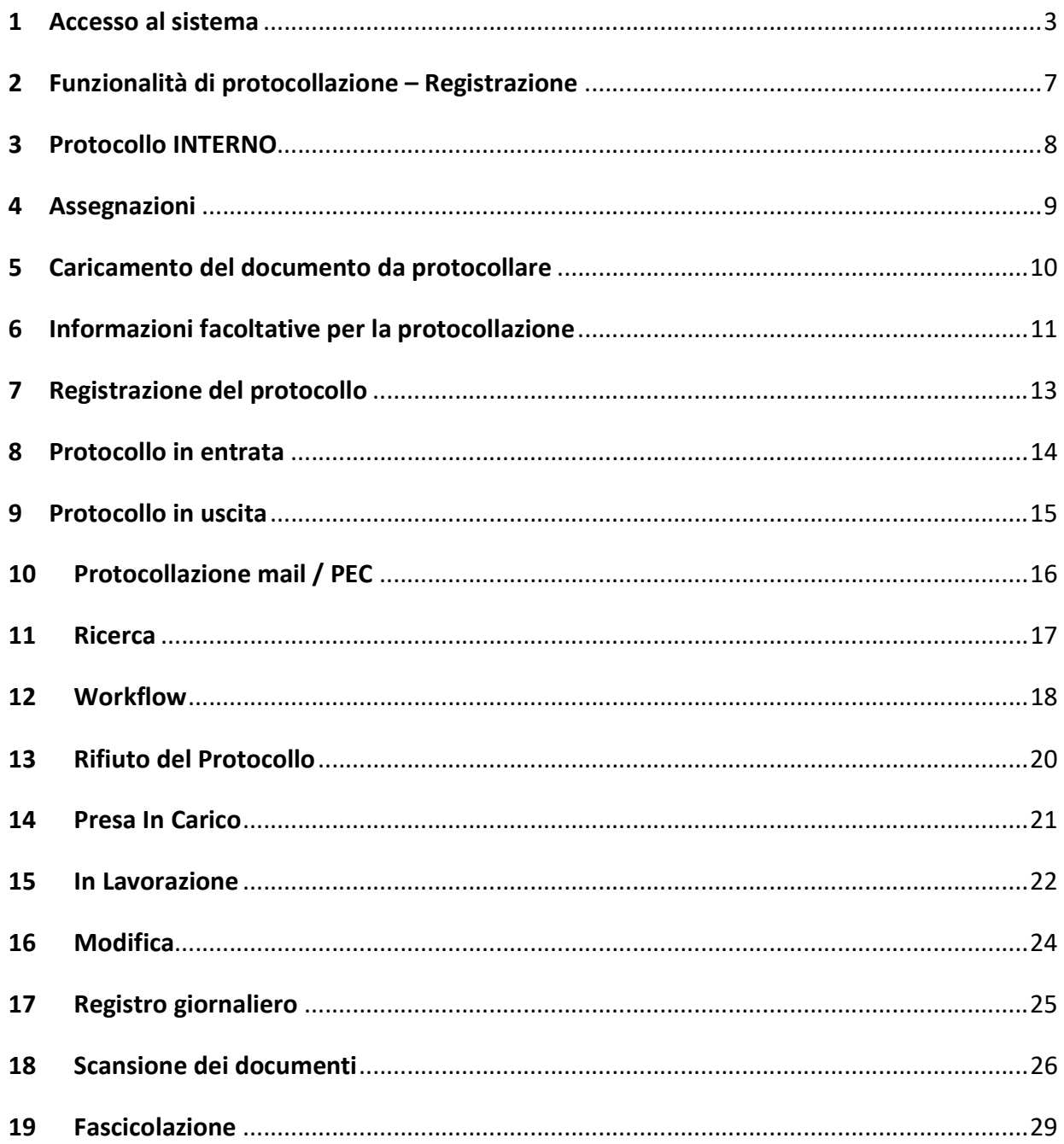

### 1 Accesso al sistema

Per utilizzare il sistema del Protocollo informatico, bisogna accedere al sistema di SSO di AREAS con le proprie credenziali; l'utente con abilitazione base sarà abilitato oltre che a poter prendere in carico i documenti che produce o che gli vengono inviati, a protocollare all'interno dell'AO:

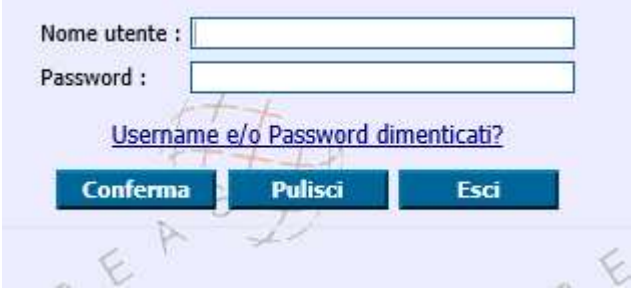

Dopodiché bisogna modificare l'ufficio in Ufficio Protocollo cliccando su Preferenze e Cambio Impostazioni Login:

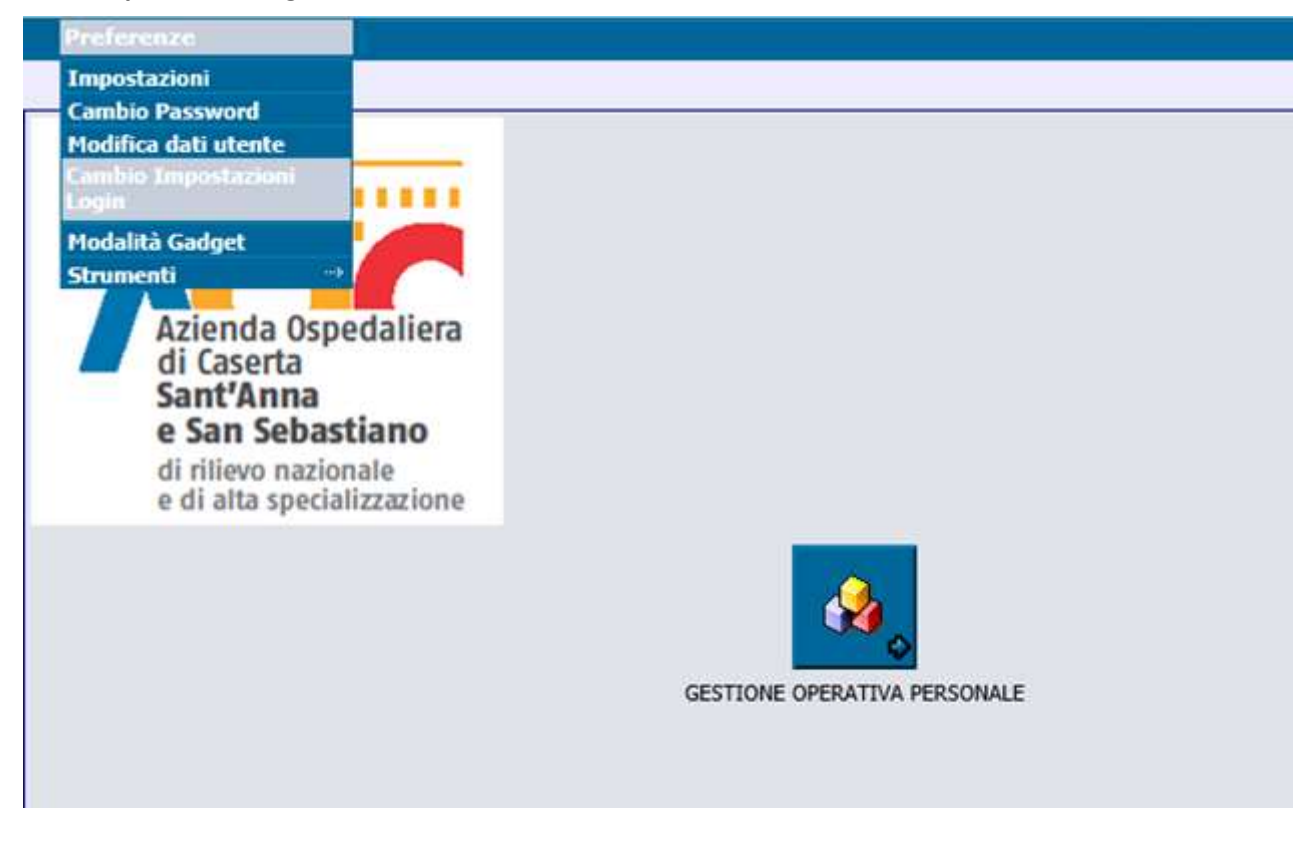

\_\_\_\_\_\_\_\_\_\_\_\_\_\_\_\_\_\_\_\_\_\_\_\_\_\_\_\_\_\_\_\_\_\_\_\_\_\_\_\_\_\_\_\_\_\_\_\_\_\_\_\_\_\_\_\_\_\_\_\_\_\_\_\_\_\_\_\_\_\_\_\_\_\_ Azienda Ospedaliera di Rilievo Nazionale "Sant'Anna e San Sebastiano" - Caserta

scegliere l'ufficio: UFF\_PROTOCOLLO – UFFICIO PROTOCOLLO/DELIBERE/DETERMINE:

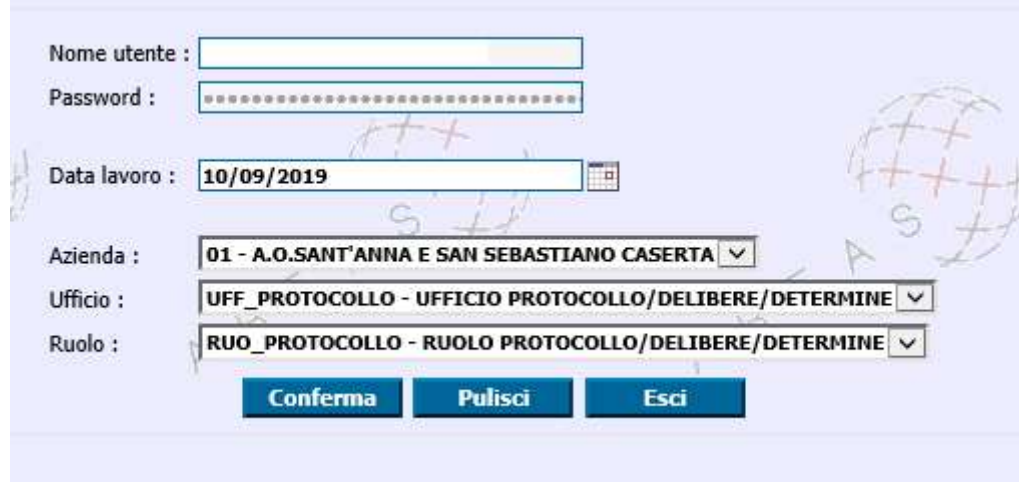

e poi cliccare sul pulsante GESTIONE DOCUMENTALE:

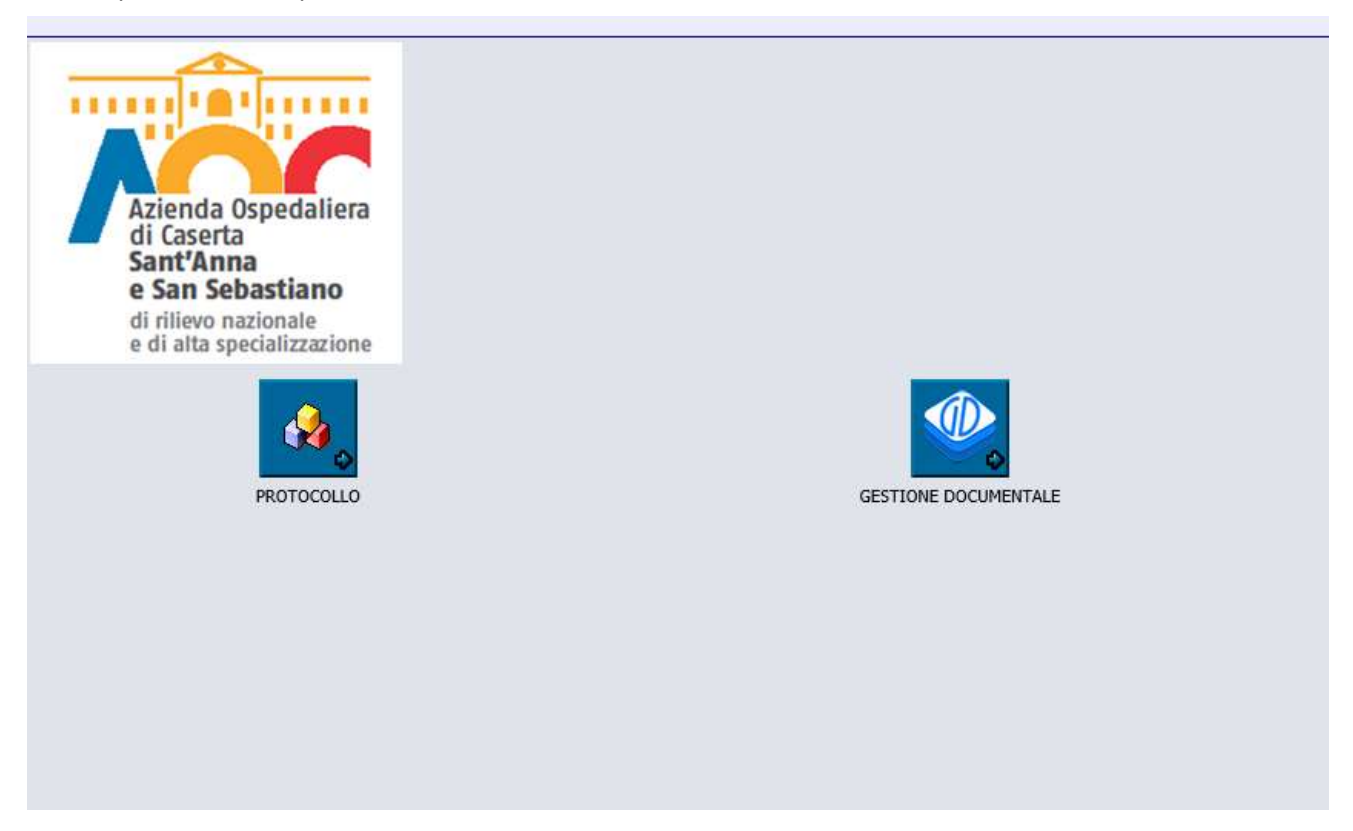

\_\_\_\_\_\_\_\_\_\_\_\_\_\_\_\_\_\_\_\_\_\_\_\_\_\_\_\_\_\_\_\_\_\_\_\_\_\_\_\_\_\_\_\_\_\_\_\_\_\_\_\_\_\_\_\_\_\_\_\_\_\_\_\_\_\_\_\_\_\_\_\_\_\_ Azienda Ospedaliera di Rilievo Nazionale "Sant'Anna e San Sebastiano" - Caserta

Si aprirà una nuova finestra in cui cliccare su PROTOCOLLO INFORMATICO:

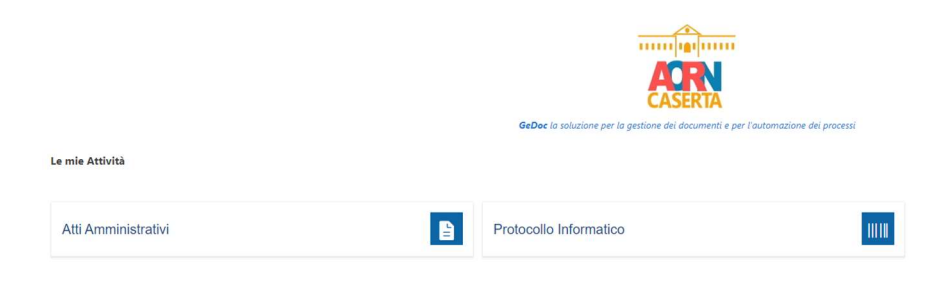

Compariranno Intranet (per tornare alla schermata precedente), il Cruscotto Utente (che mostrerà un riepilogo dei protocolli assegnati, in lavorazione, rifiutati) e Registrazioni (che consentono di registrare nuovi protocolli):

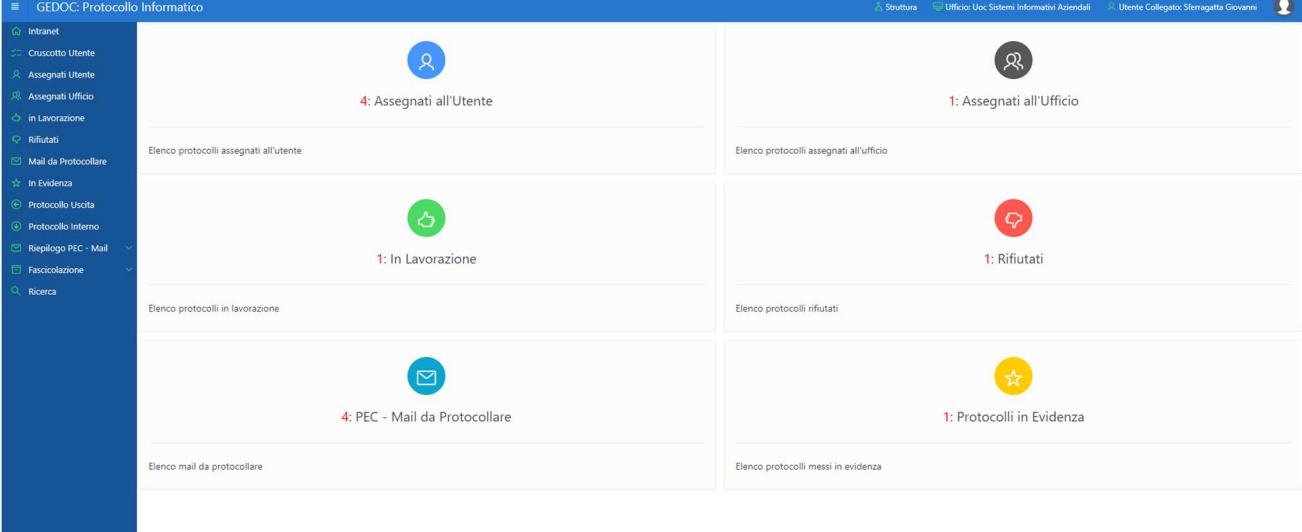

Protocolli assegnati all'utente: in questa casella l'utente può visualizzare tutti i documenti a lui assegnati. Cliccando al suo interno apparirà la lista dei documenti. Cliccando sul Numero di protocollo si aprirà la maschera di presa in carico. Al suo interno sarà possibile scaricare il documento e visualizzarlo per prenderlo in carico o rifiutarlo.

Protocolli assegnati all'ufficio: in questa casella l'utente può visualizzare tutti i documenti assegnati al suo ufficio di appartenenza. Si tenga conto che in questo caso specifico il primo utente che prende in carico il documento, renderà lo stesso, invisibile a tutti gli altri utenti del suo ufficio. La procedura di presa in carico è identica a quella dei protocolli assegnati al singolo utente.

Protocolli in lavorazione: Tutti i documenti che l'utente ha preso in carico verranno girati dal sistema in questa casella. Cliccando su Lavora, l'utente può decidere di modificare, annullare o terminare la lavorazione del documento. Se si sceglie la voce Modifica si ha la possibilità di aggiungere ulteriori allegati, informazioni e riassegnare il documento. Se si sceglie la voce Fine lavorazione, il documento termina il suo flusso e non è più possibile apportarvi modifiche. Sarà comunque possibile consultare quest'ultimo tramite lo strumento di Ricerca. Nel caso l'utente decida di annullare un protocollo, deve cliccare sul pulsante Annulla Protocollo.

Protocolli rifiutati: in questa casella si trovano tutti i documenti che l'utente ha assegnato e il destinatario ha rifiutato.

NOTA: a differenza del vecchio sistema di Protocollo informatico, tutti i documenti lavorati possono essere consultati in qualsiasi momento nella voce Ricerca e rimarranno sempre nel database (non solo per 15 giorni).

Mail da protocollare: in questa casella si trovano tutte le PEC che l'utente può protocollare

Protocolli in evidenza: in questa casella l'utente troverà tutti i protocolli che ha messo in evidenza per una rapida consultazione.

### 2 Funzionalità di protocollazione – Registrazione

In coerenza con le disposizioni normative vigenti, tutti i documenti inviati e ricevuti dall'azienda sono registrati all'interno del registro di Protocollo informatico.

Il sistema di protocollazione è unico e totalmente distribuito per la corrispondenza in entrata e in uscita. Il protocollo informatico mette a disposizione tre tipologie di protocollazione:

- ENTRATA: Ogni tipo di documento che arriva, al protocollo Generale o a qualsiasi altra postazione di protocollo, dall'esterno dell'azienda, è considerato "Protocollo in Entrata".
- USCITA: Ogni tipo di documento che arriva, al protocollo Generale o a qualsiasi altra postazione di protocollo, per essere protocollato e spedito presso altri Enti, è considerato "Protocollo in Uscita".
- INTERNO: Ogni tipo di documento che arriva, al protocollo Generale o a qualsiasi altra postazione di protocollo, per essere protocollato e spedito ad altro ufficio dell'azienda, è considerato "Protocollo Interno".

Le tre tipologie sopra citate fanno, tutte, riferimento ad un unico numero di protocollo generale progressivo.

### 3 Protocollo INTERNO

La funzione è attivabile attraverso la navigazione del Menu blu a sinistra, selezionando la voce Protocollo Interno e consente di registrare, mediante assegnazione di un numero di protocollo univoco all'interno di un registro, i documenti interni.

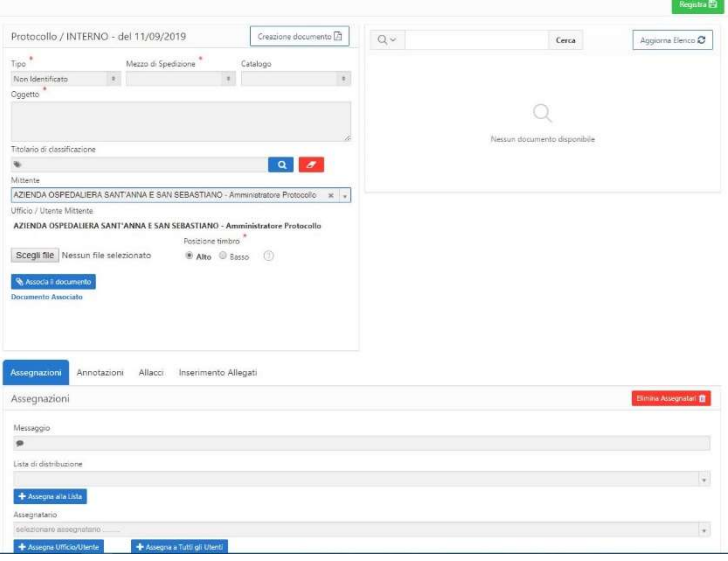

Registrazione di nuovo protocollo interno

Il sistema assegna, automaticamente a tutti i documenti protocollati, le seguenti informazioni:

- Data di protocollazione;
- Numero di protocollo;
- Posizione timbro (di default è impostata in Alto).

L'utente dovrà necessariamente avvalorare i campi contrassegnati con un asterisco:

- Mezzo spedizione;
- Oggetto documento;
- Assegnatario del documento protocollato (Ufficio o Utente)

### 4 Assegnazioni

Selezionando il Tab Assegnazioni è possibile inserire uno o più assegnatari del protocollo. Un assegnatario di un protocollo interno può essere un ufficio o un utente del sistema o più uffici e utenti del sistema; è possibile assegnare:

- ad una lista di distribuzione (selezionandola dall'elenco e cliccando sul pulsante Assegna alla Lista)
- ad uno o più utenti o uffici (selezionando il nome dell'assegnatario o dell'ufficio e cliccando sul pulsante Assegna Ufficio/Utente)
- a tutti gli utenti di un ufficio (selezionando il nome dell'ufficio e cliccando sul pulsante Assegna a Tutti gli Utenti)

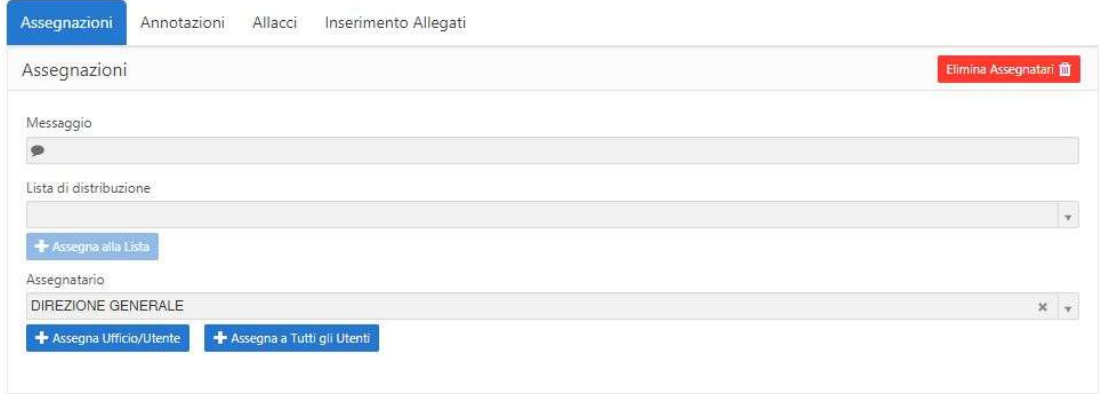

#### Inserimento dell'assegnatario

È inoltre possibile inserire un messaggio per gli assegnatari

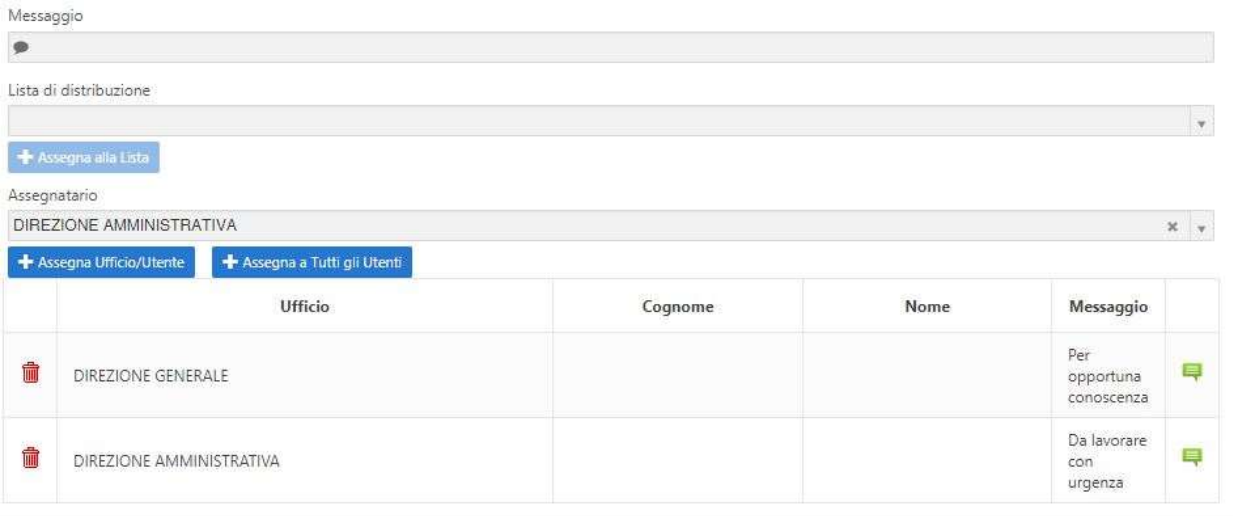

#### Messaggio per gli assegnatari

\_\_\_\_\_\_\_\_\_\_\_\_\_\_\_\_\_\_\_\_\_\_\_\_\_\_\_\_\_\_\_\_\_\_\_\_\_\_\_\_\_\_\_\_\_\_\_\_\_\_\_\_\_\_\_\_\_\_\_\_\_\_\_\_\_\_\_\_\_\_\_\_\_\_ Azienda Ospedaliera di Rilievo Nazionale "Sant'Anna e San Sebastiano" - Caserta

### 5 Caricamento del documento da protocollare

Se il documento da protocollare è in formato elettronico va caricato nel sistema attraverso il tasto "Scegli file". Selezionato il file di interesse dalla finestra di ricerca cliccare sul pulsante blu "Associa il Documento".

Nota: per i documenti Word (.docx) e le immagini (TIF/TIFF, JPG/JPEG, PNG, BMP, GIF) vengono generate automaticamente delle anteprime da visualizzare direttamente sulla piattaforma dopo la registrazione del protocollo.

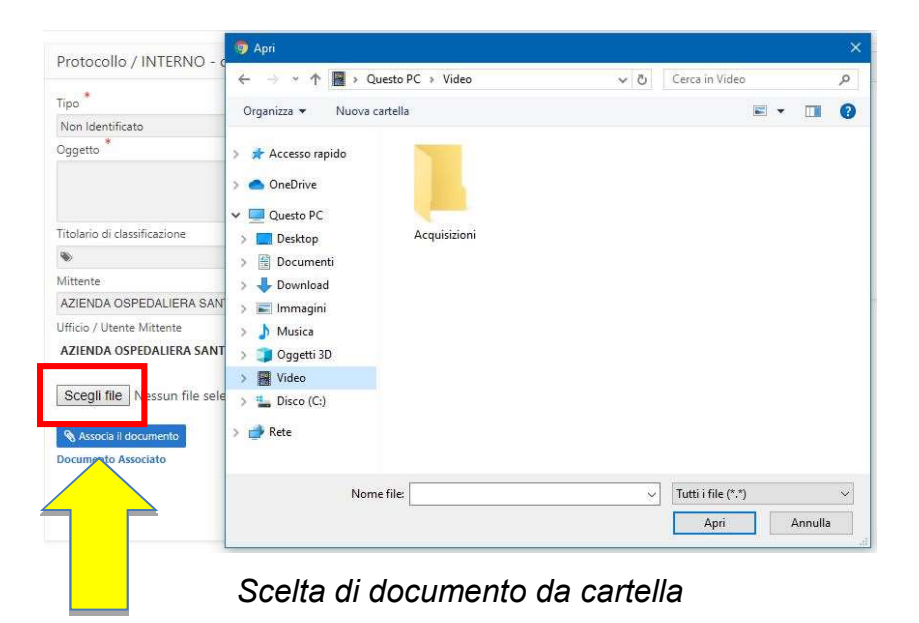

In alternativa, è anche possibile comporre ed associare un nuovo documento (associando anche eventuali allegati), cliccando sul pulsante Creazione Documento, come mostrato in figura.

| Protocollo / INTERNO - del 11/09/2019 |   | Creazione documento |   |          |  |
|---------------------------------------|---|---------------------|---|----------|--|
| Tipo                                  |   | Mezzo di Spedizione |   | Catalogo |  |
| Non Identificato                      | ۵ |                     | ö |          |  |
| Oggetto                               |   |                     |   |          |  |
|                                       |   |                     |   |          |  |
|                                       |   |                     |   |          |  |
|                                       |   |                     |   |          |  |
|                                       |   |                     |   |          |  |
| Titolario di classificazione          |   |                     |   |          |  |

Creazione di nuovo documento

Il documento sarà automaticamente trasformato in formato PDF ed associato al protocollo in registrazione.

Inoltre è possibile utilizzare il software di scansione illustrato a pag. 27.

### 6 Informazioni facoltative per la protocollazione

Ad un protocollo in ingresso possono essere associate molte altre informazioni come:

• Allegati: si possono associare al documento protocollato altri documenti in formato elettronico selezionandoli dal proprio PC. Per selezionare gli allegati seguire i seguenti passi: premere il TAB "Inserimento Allegati", premere il tasto "Scegli File", selezionare sul proprio PC il file di interesse, premere il tasto "Inserisci".

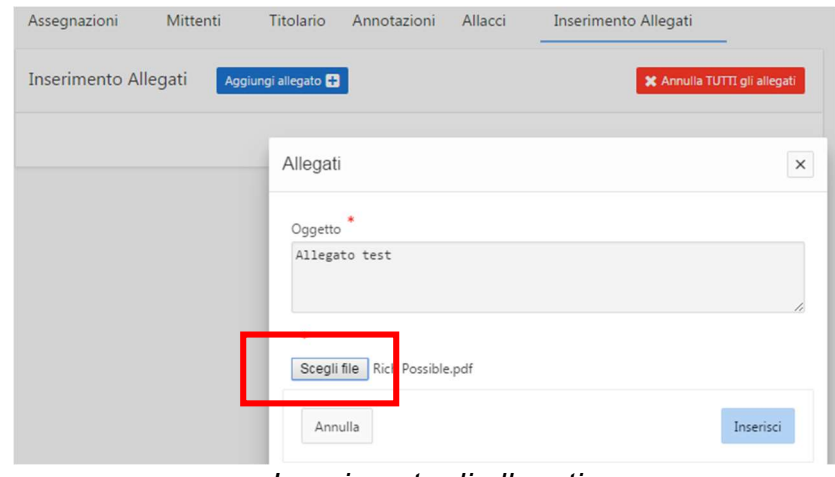

Inserimento di allegati

• Allacci: si possono creare dei legami logici (allacci) tra i documenti protocollati. Per aggiungere un allaccio seguire i seguenti passi: premere il tab 'Allacci', Cliccare sul pulsante "Scelta Protocollo" e selezionare il protocollo a cui allacciare il nuovo.

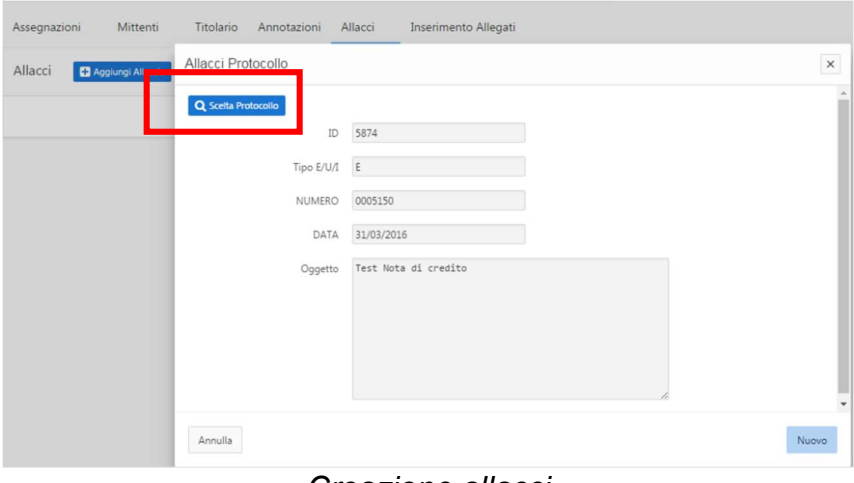

#### Creazione allacci

 Annotazioni: si possono aggiungere delle note al protocollo, indicare la posizione dello stesso in un archivio cartaceo, inserire una parola chiave, ecc…

\_\_\_\_\_\_\_\_\_\_\_\_\_\_\_\_\_\_\_\_\_\_\_\_\_\_\_\_\_\_\_\_\_\_\_\_\_\_\_\_\_\_\_\_\_\_\_\_\_\_\_\_\_\_\_\_\_\_\_\_\_\_\_\_\_\_\_\_\_\_\_\_\_\_ Azienda Ospedaliera di Rilievo Nazionale "Sant'Anna e San Sebastiano" - Caserta

**· Titolario**: associazione del protocollo ad una voce di classifica del Titolario. Per inserire tale informazione seguire i seguenti passi: premere il tasto di ricerca Titolario, scegliere una voce di classificazione e cliccare due volte su di essa.

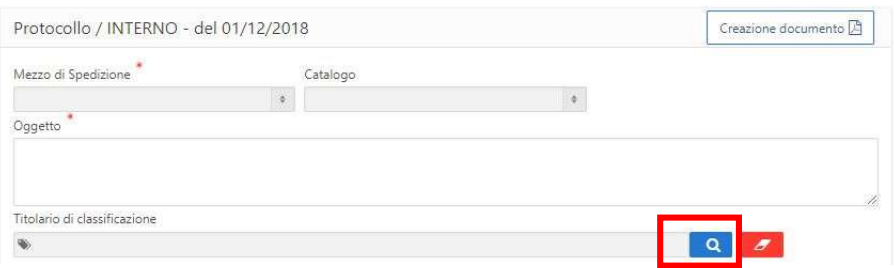

Classificazione del Titolario

### 7 Registrazione del protocollo

Compilata la pagina di protocollazione in tutte le sue parti obbligatori, possiamo cliccare sul tasto "Registra" in alto a destra nella schermata, per registrare le informazione e indicare al sistema di assegnare il protocollo al documento caricato.

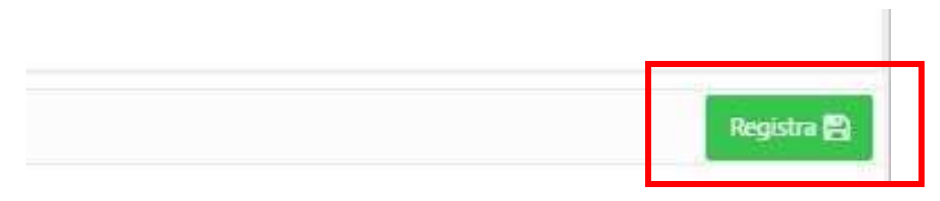

Registrazione di protocollo

Il sistema presenterà una pagina riassuntiva delle informazioni inserite per la registrazione del documento e la data e il numero di protocollo assegnato.

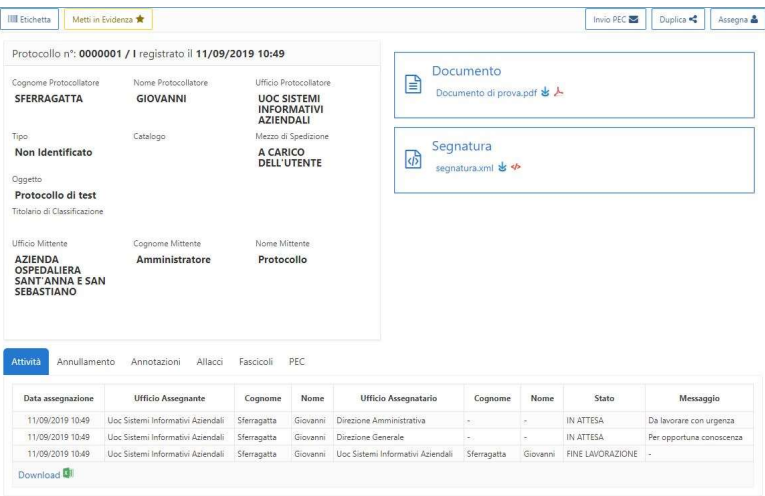

In particolare:

- sulla destra potremo visualizzare e scaricare il documento protocollato, la segnatura e gli eventuali allegati;
- in basso, su Attività visualizzeremo il flusso del protocollo in oggetto;
- in alto a sinistra potremo stampare l'etichetta di protocollo o mettere in evidenza tale protocollo;
- in alto a destra potremo duplicare o scegliere ulteriori assegnatari di protocollo
- se all'utente è stata associata una PEC in uscita, potrà inviare i documenti e le relative informazioni di protocollo via pec ad un destinatario PEC o mail, cliccando in alto a destra sul pulsante Invia mail. Cliccando sul tab Mail, potrà monitorare lo stato di invio di tale mail e visualizzare le ricevute di accettazione e consegna.

# 8 Protocollo in entrata

La protocollazione in entrata è del tutto simile a quella interna; prevede soltanto l'inserimento del mittente (manuale o ricercato nelle Anagrafiche) nella relativa scheda di inserimento:

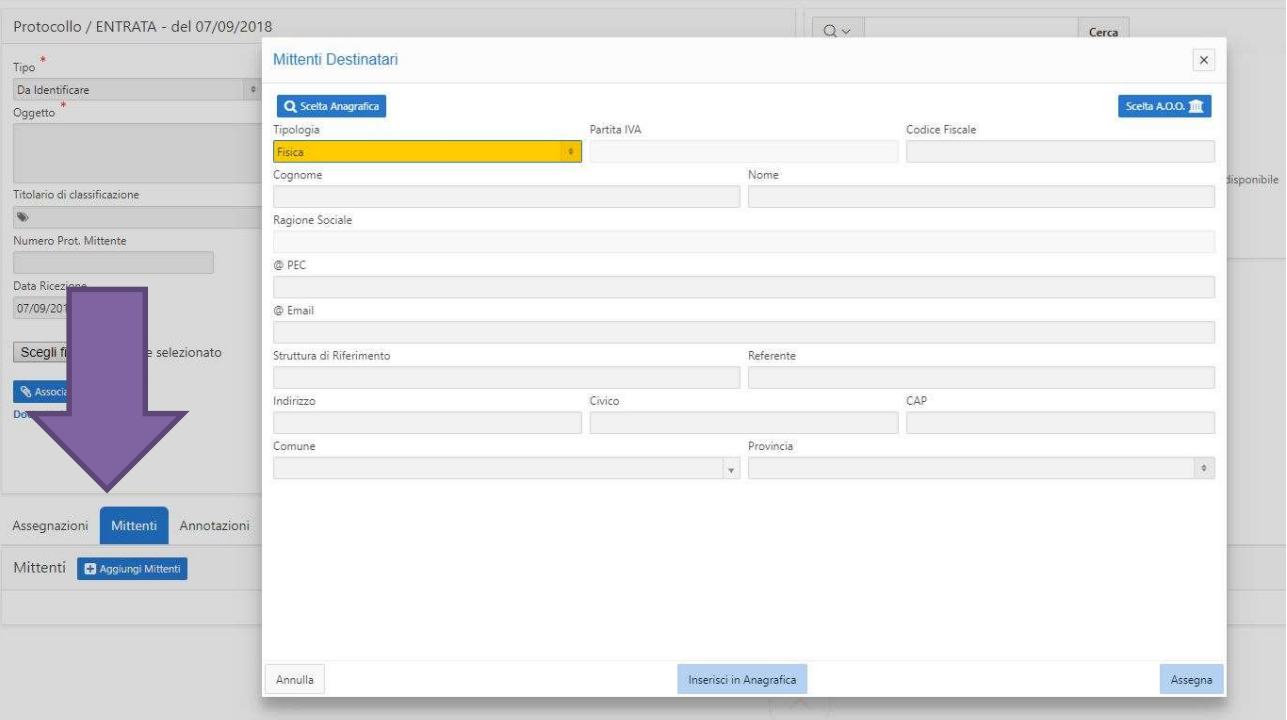

# 9 Protocollo in uscita

La protocollazione in uscita è del tutto simile a quella interna; prevede soltanto l'inserimento di uno o più destinatari (manuale o ricercati nelle Anagrafiche) nella relativa scheda di inserimento:

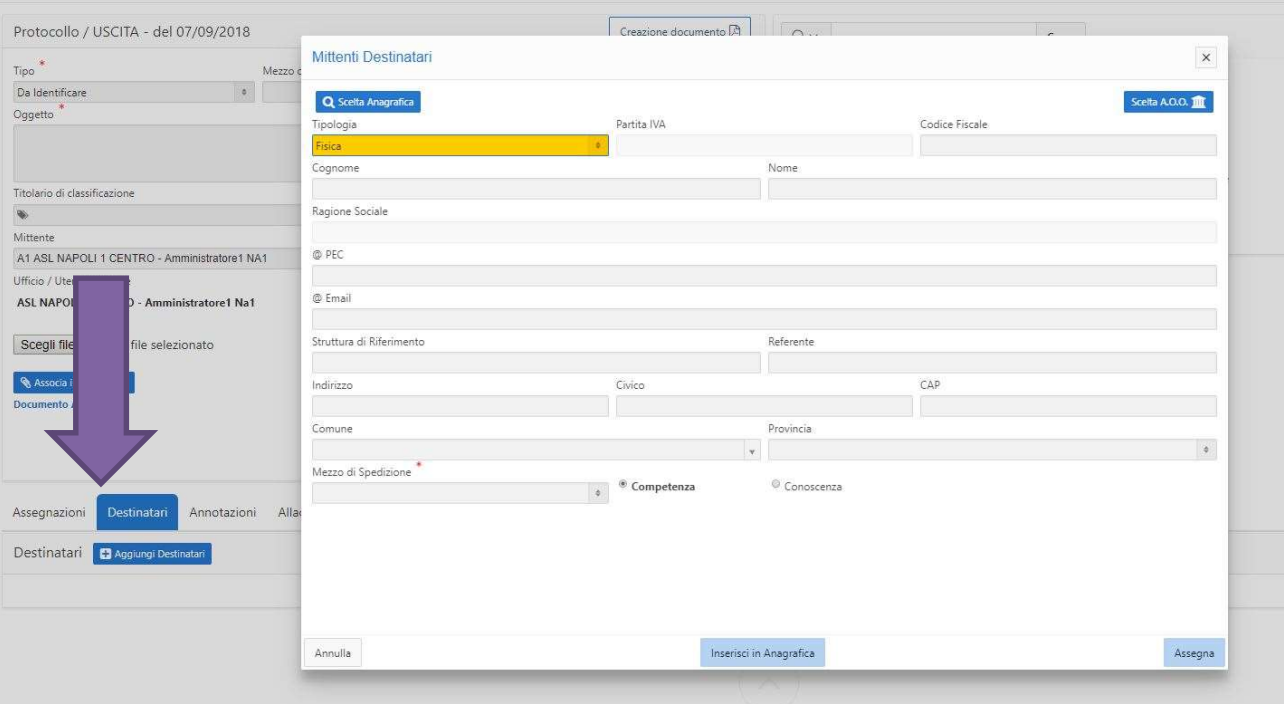

Se all'utente è stato associato un indirizzo di posta certificata e se nei campi PEC o Email viene indicato un indirizzo di posta elettronica (scegliendo come mezzo di spedizione PEC o Email), il sistema invierà automaticamente una PEC a tali destinatari dopo la registrazione del protocollo in uscita. Inoltre, verranno visualizzate anche le ricevute di accettazione e consegna.

Nota: se all'utente è stato associato un indirizzo di posta certificata, egli potrà inviare via PEC un protocollo registrato, cliccando sul pulsante Invia mail che troverà entrando nel dettaglio di un protocollo.

### 10 Protocollazione mail / PEC

Nella barra laterale, cliccare su Mail da protocollare (1). Il sistema mostrerà l'elenco delle mail / pec che vengono proposte per la protocollazione. L'utente cliccherà sull'icona blu (2) per visualizzare il dettaglio della mail e selezionerà il documento principale (3) da protocollare (gli allegati sono selezionati efault).

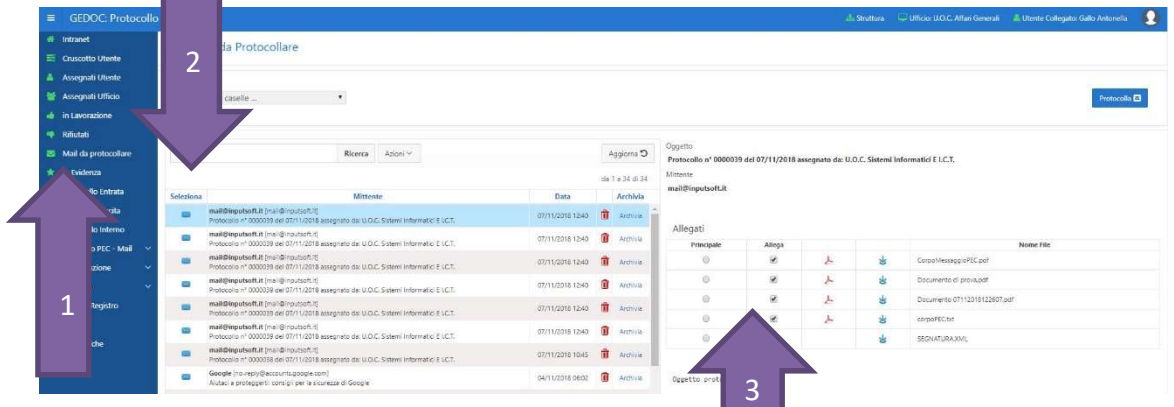

Cliccando poi sul pulsante Protocolla, apparirà la schedia di registrazione di un protocollo in entrata, in cui saranno già compilati il mezzo di arrivo, l'oggetto, il file associato per la protocollazione, il mittente, gli eventuali allegati. L'utente dovrà selezionare gli Assegnatari (4) e cliccare sul pulsante Registra (5) per la protocollazione.

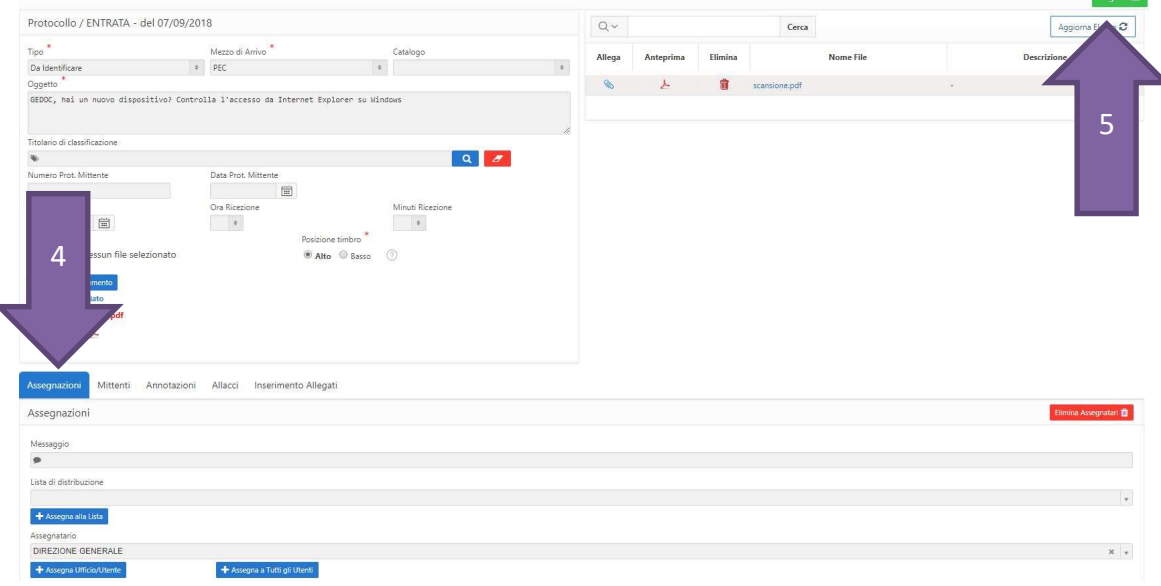

### 11 Ricerca

 $\mathbb{R}^{n}$ 

Il pulsante verde Esegui la ricerca permette all'utente di ricercare tutti i protocolli che sono stati assegnati all'utente e/o al suo ufficio, a seconda del profilo assegnatogli.

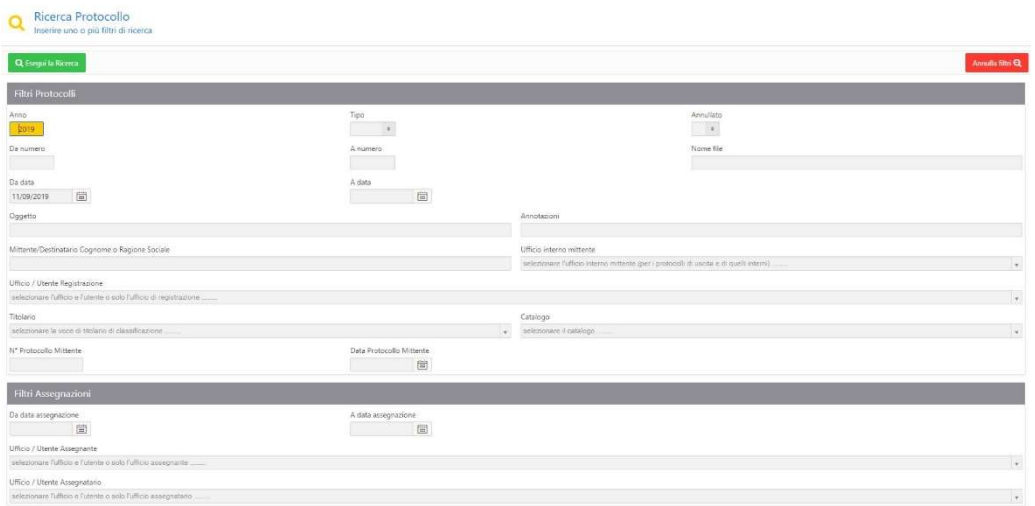

#### Schermata di ricerca

È possibile impostare diversi filtri di ricerca, in base alla tipologia di protocolli o alle assegnazioni.

### 12 Workflow

Il cruscotto utente mostrerà le seguenti caselle quando queste saranno popolate:

- Assegnati all'utente (protocolli inviati direttamente all'utente)
- Assegnati all'ufficio (protocolli inviati all'ufficio di appartenenza dell'utente)
- In lavorazione (protocolli presi in carico dall'utente)
- Rifiutati (protocolli che sono stati rifiutati e restituiti all'utente)
- In evidenza (protocolli che l'utente può fissare come preferiti).

La procedura di lavorazione di un protocollo è la stessa sia per la Sezione Assegnati all'Utente che per la Sezione Assegnati all'Ufficio.

Prendiamo ad esempio la lavorazione di un protocollo Assegnato all'Utente.

Cliccare sulla sezione Assegnati all'utente.

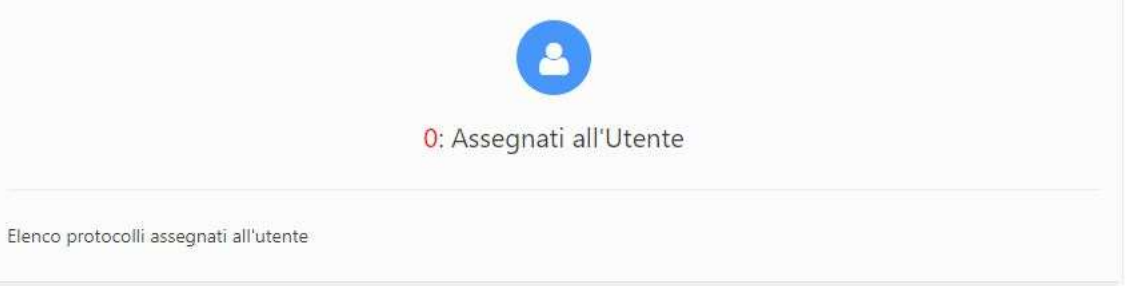

#### Protocolli assegnati all'utente

Ogni riga dell'elenco, che si presenta all'utente, rappresenta il dettaglio di un documento protocollato.

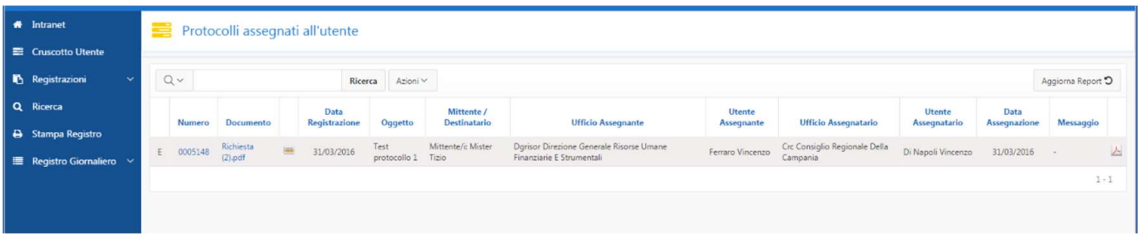

#### Elenco protocolli assegnati

es.: Tipo di protocollo (E = Protocollo in Entrata, U = Protocollo in Uscita, I = Protocollo Interno)

- Nome del documento protocollato
- Documento protocollato allegato (con etichetta)
- Data di registrazione
- Oggetto
- Mittente
- Ufficio Assegnante (Ufficio che ha protocollato il documento)
- Utente Assegnante (l'Utente che ha protocollato il documento)
- Ufficio Assegnatario (l'Ufficio cui è stato assegnato il protocollo)
- Utente Assegnatario (l'Utente cui è stato assegnato il protocollo)
- Data Assegnazione (Data in cui è stato assegnato il protocollo)
- $\bullet$  Icona pdf (il documento protocollato allegato senza etichetta).

Da ognuna di queste righe possiamo ricevere le necessarie informazioni per stabilire se prendere in carico o no il protocollo. Per lavorare un protocollo, cliccare sul Numero di Protocollo. Il sistema presenta il dettaglio del protocollo con due possibilità di scelta:

- Presa in carico (verde)
- Rifiuto (rossa).

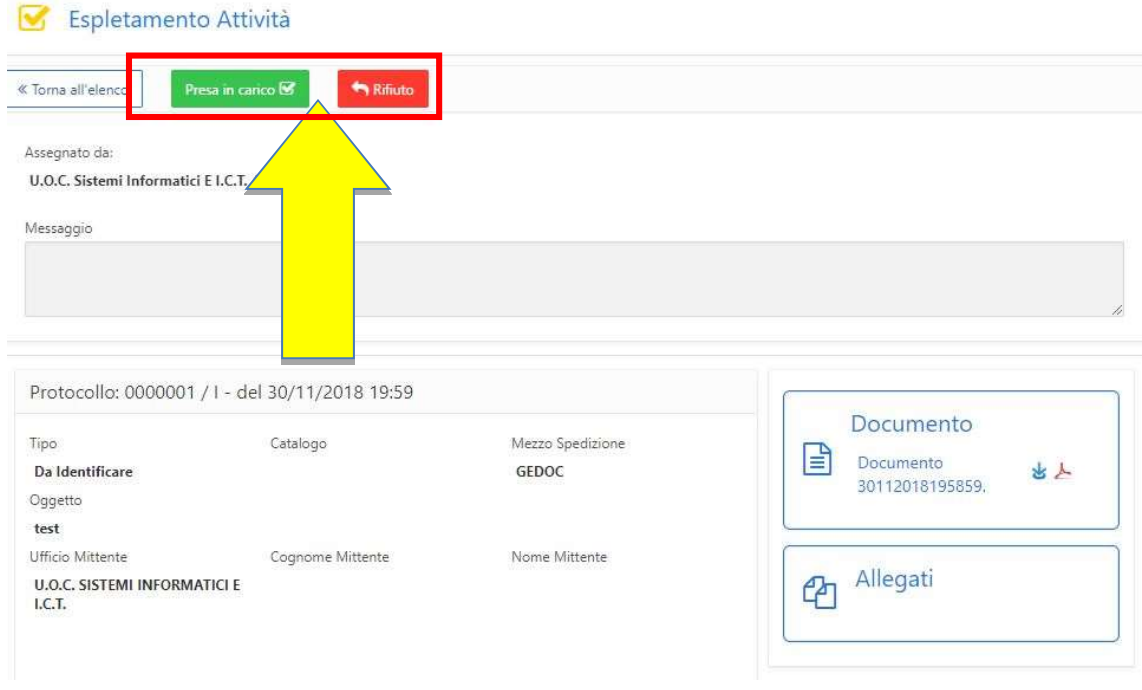

Grazie alle informazioni già visionate nell'elenco siamo nella condizione di decidere se prendere in carico o rifiutare il protocollo.

È inoltre possibile selezionare più protocolli e prenderli in carico contemporaneamente cliccando sul pulsante mostrato in foto:

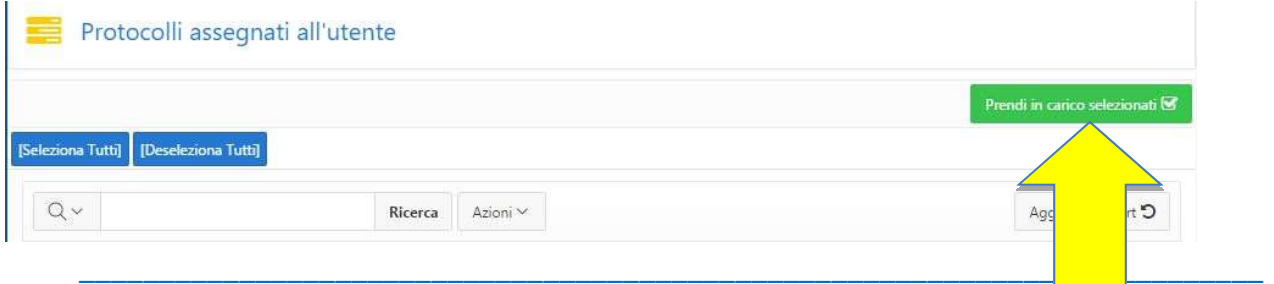

Azienda Ospedaliera di Rilievo Nazionale "Sant'Anna e San Sebastiano<sup>"</sup> - Caserta

## 13 Rifiuto del Protocollo

Se decidiamo di Rifiutare il protocollo, dobbiamo obbligatoriamente, nella sezione Messaggio, indicare il motivo del rifiuto. Dopodiché cliccare sul pulsante rosso Rifiuto. Il protocollo ritornerà all'Utente che l'ha trasmesso.

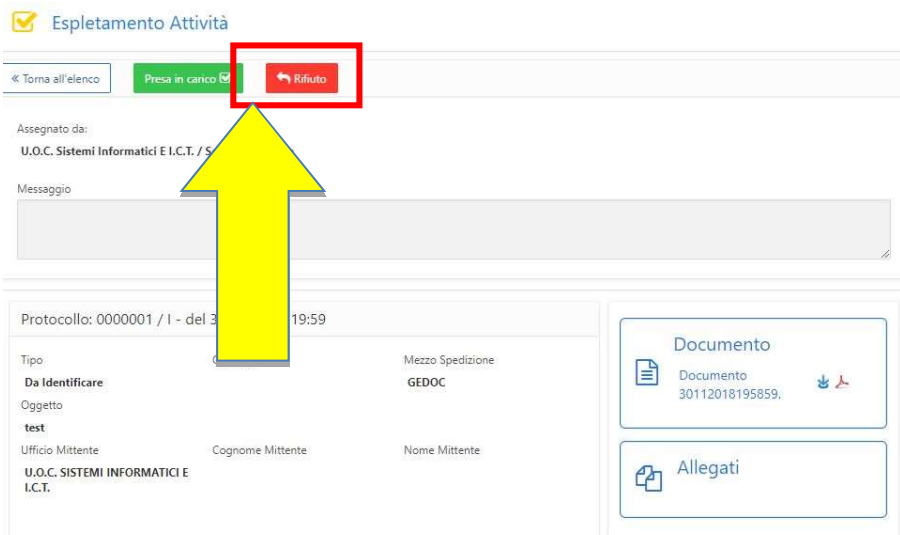

Rifiuto e motivazione di protocollo

### 14 Presa In Carico

Se si decide di Prendere in Carico il protocollo bisogna cliccare sul pulsante verde Presa in Carico. Il sistema tornerà all'elenco dei protocolli Assegnati all'Utente ma non visualizzerà più il protocollo che abbiamo preso in carico perché è stato spostato nella sezione dei protocolli in lavorazione.

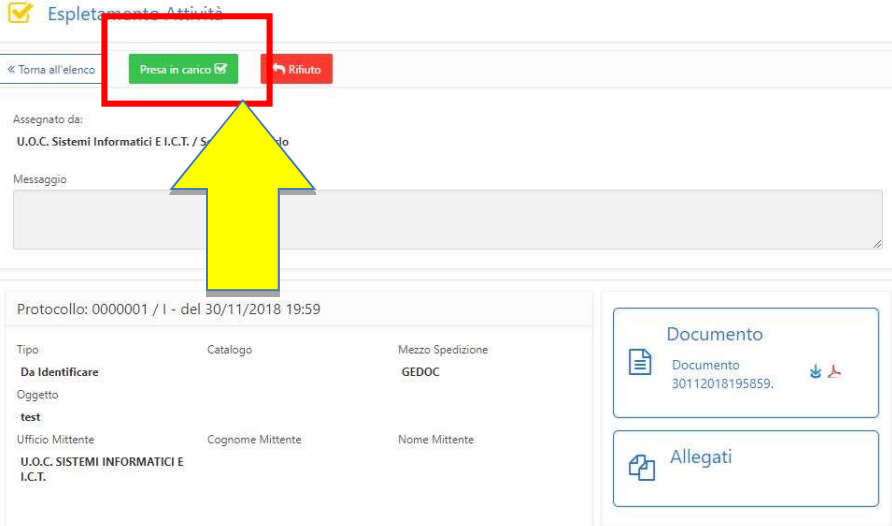

Presa in carico di protocollo

### 15 In Lavorazione

Torniamo al Cruscotto dell'Utente. Qui notiamo che il protocollo prima segnalato nella sezione Assegnati all'Utente ora è indicato nella sezione In Lavorazione. Cliccare su tale sezione:

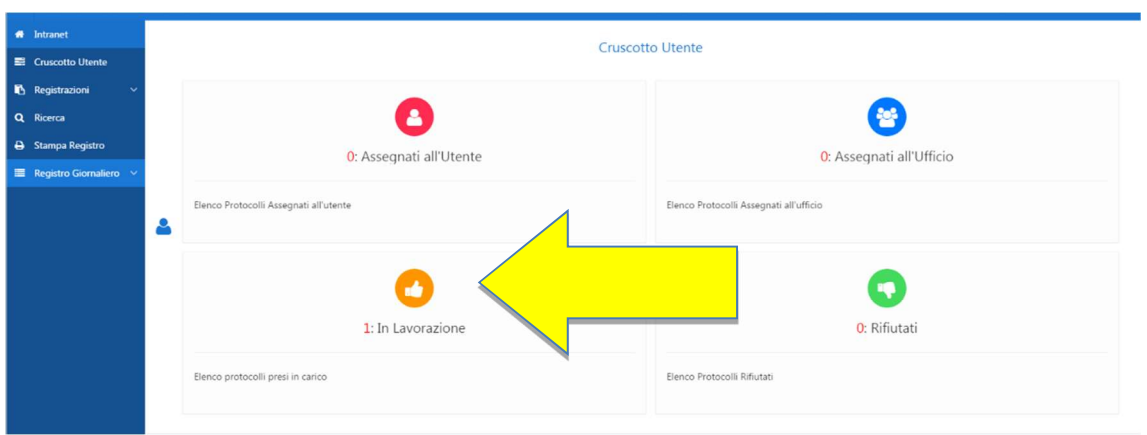

#### Elenco protocolli in lavorazione

All'Utente si presenta l'elenco dei protocolli in lavorazione.

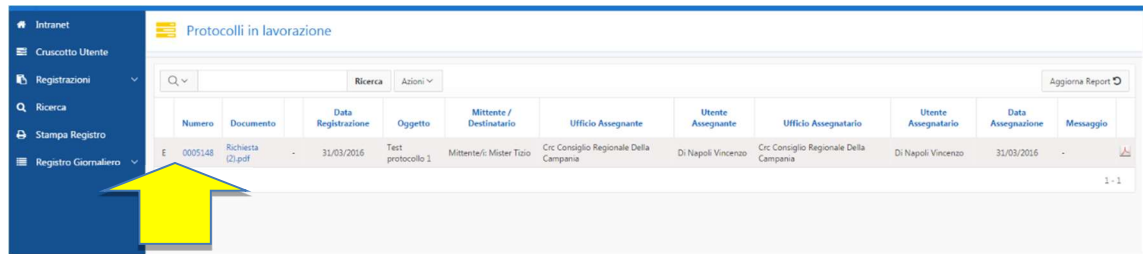

Elenco protocolli assegnati all'utente

Cliccare sul Numero di Protocollo da lavorare.

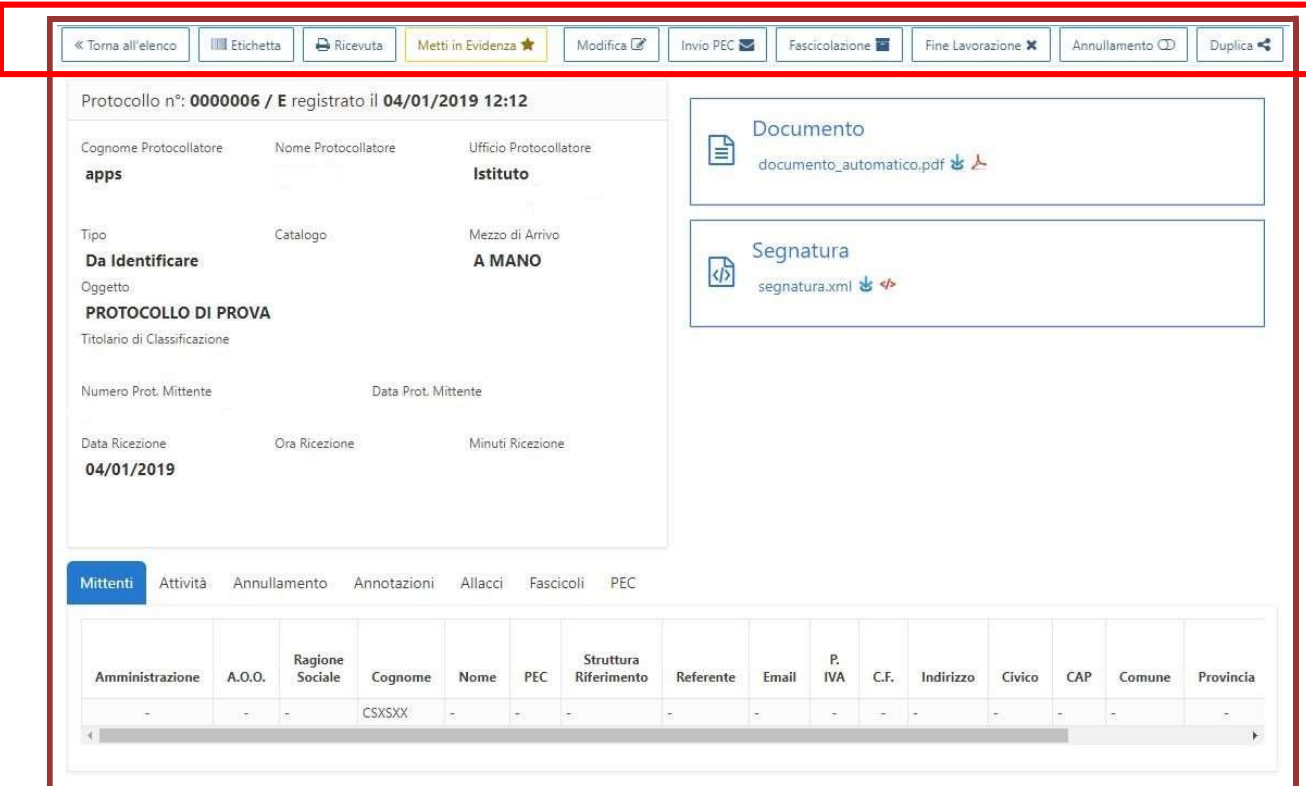

È possibile:

- Stampare Etichetta
- Stampare Ricevuta (È possibile stampare una ricevuta di avvenuta protocollazione)
- Mettere in evidenza
- Modifica (Per eseguire una riassegnazione del protocollo ad altro utente o ufficio o per aggiungere ulteriori allegati)
- Inviare via PEC il contenuto del protocollo (se all'utente è stato associato un indirizzo PEC)
- Fine Lavorazione (per chiudere il flusso del documento protocollato)
- Fascicolare
- Annullare il protocollo (se l'utente è abilitato)
- $\bullet$  Ecc.

Inoltre, è possibile mettere in fine lavorazione o riassegnare più protocolli direttamente dalla tabella dei Protocolli in Lavorazione come mostrato in foto:

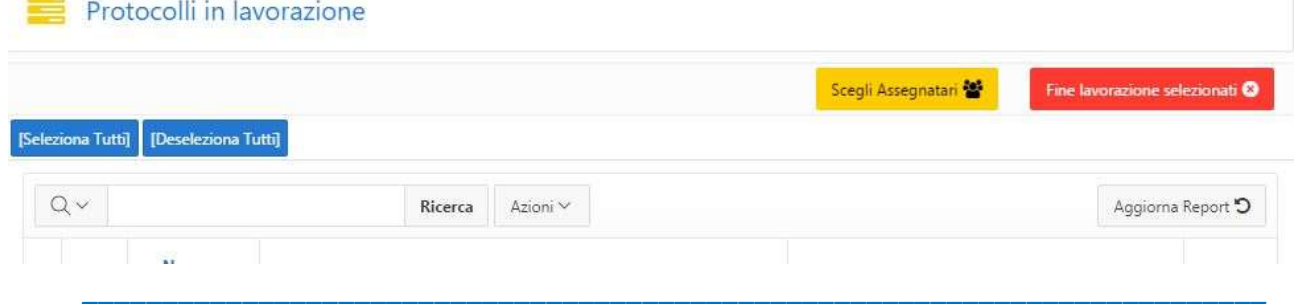

Azienda Ospedaliera di Rilievo Nazionale "Sant'Anna e San Sebastiano" - Caserta

## 16 Modifica

Se abbiamo la necessità di riassegnare il protocollo che abbiamo preso in carico ad altro utente o ufficio, oppure vogliamo aggiungere nuovi allegati, basterà cliccare sul pulsante Modifica.

Il sistema attiverà la possibilità di riassegnare il protocollo e di aggiungere nuovi allegati. Cercare l'utente o l'ufficio a cui assegnare il protocollo e cliccare sul pulsante Applica le Modifiche.

# 17 Registro giornaliero

Per la produzione del registro giornaliero di protocollo cliccare nella barra blu a sinistra sulla voce Registro, quindi Registro Giornaliero. Indicare la data per la quale si vuole produrre il registro ed il sistema genererà un file pdf con i protocolli registrati in quella data.

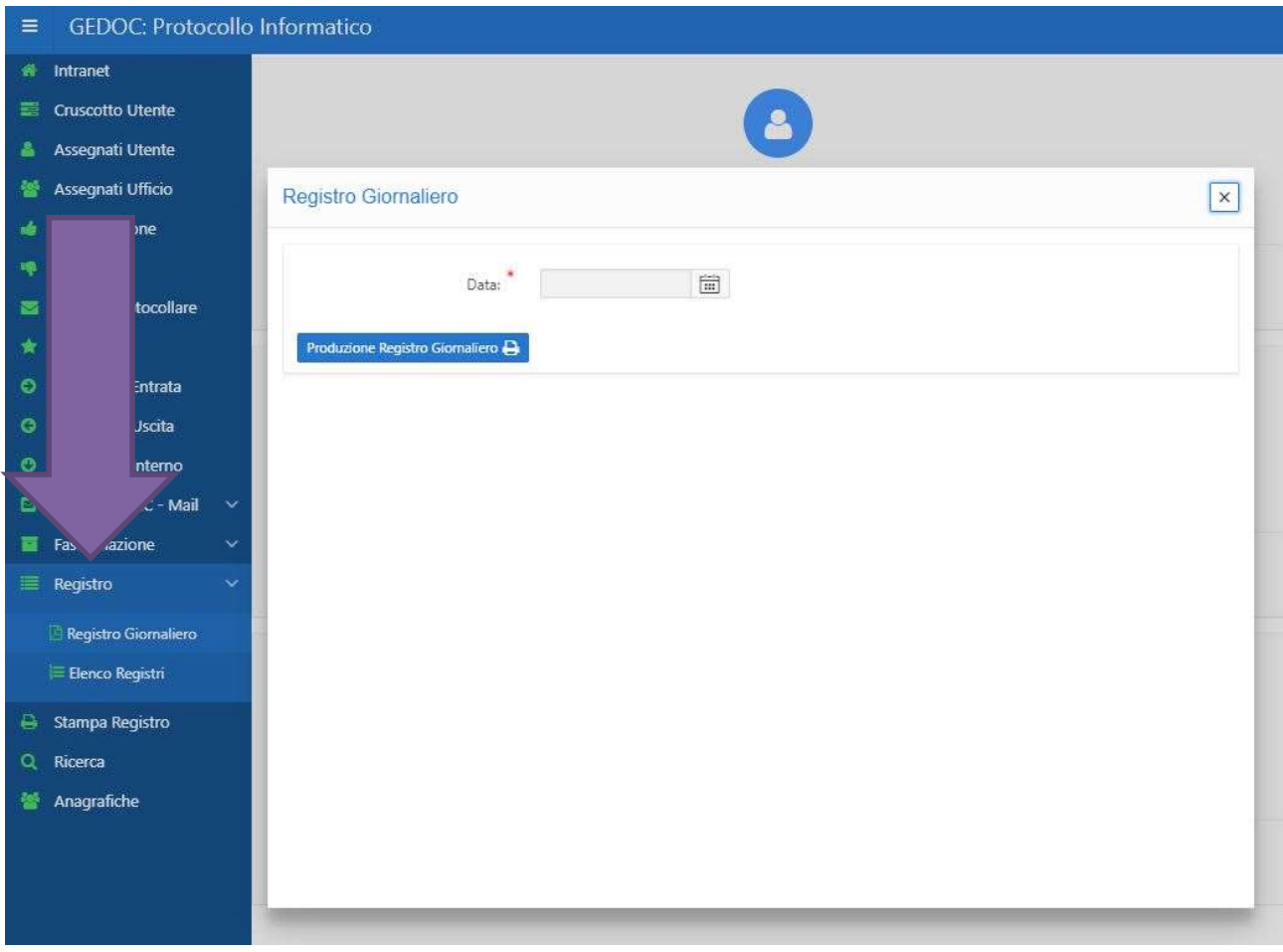

Per visualizzare i registri già generati, cliccare su Elenco Registri.

### 18 Scansione dei documenti

Quando un documento da protocollare è in formato cartaceo, questo documento deve essere scannerizzato e caricato nel sistema nell'area Documenti Scansiti.

Il software messo a disposizione per tale operazione è GeDoc Modulo di scansione installato su tutte le postazioni atte a protocollare.

| GeDoc - Modul di Scansione |         |                        |          |            |                      |           |                   |           |       |             |                       |                                  |   |                     |                |  |
|----------------------------|---------|------------------------|----------|------------|----------------------|-----------|-------------------|-----------|-------|-------------|-----------------------|----------------------------------|---|---------------------|----------------|--|
| Scansiona                  | Profili | Invia al<br>Protocollo | ₩<br>SOS | abc<br>OCR | <b>Fa</b><br>Importa | Salva PDF | Salva<br>Immagine | Email PDF | Print | J)<br>Image | $\mathbb{C}$<br>Ruota | Sposta su<br>Sposta giù Riordina | t | $\alpha$<br>Elimina | Ø.<br>Cancella |  |
|                            |         |                        |          |            |                      |           |                   |           |       |             |                       |                                  |   |                     |                |  |
|                            |         |                        |          |            |                      |           |                   |           |       |             |                       |                                  |   |                     |                |  |
|                            |         |                        |          |            |                      |           |                   |           |       |             |                       |                                  |   |                     |                |  |
|                            |         |                        |          |            |                      |           |                   |           |       |             |                       |                                  |   |                     |                |  |
|                            |         |                        |          |            |                      |           |                   |           |       |             |                       |                                  |   |                     |                |  |
|                            |         |                        |          |            |                      |           |                   |           |       |             |                       |                                  |   |                     |                |  |
|                            |         |                        |          |            |                      |           |                   |           |       |             |                       |                                  |   |                     |                |  |
|                            |         |                        |          |            |                      |           |                   |           |       |             |                       |                                  |   |                     |                |  |
|                            |         |                        |          |            |                      |           |                   |           |       |             |                       |                                  |   |                     |                |  |
|                            |         |                        |          |            |                      |           |                   |           |       |             |                       |                                  |   |                     |                |  |
|                            |         |                        |          |            |                      |           |                   |           |       |             |                       |                                  |   |                     |                |  |
|                            |         |                        |          |            |                      |           |                   |           |       |             |                       |                                  |   |                     |                |  |
|                            |         |                        |          |            |                      |           |                   |           |       |             |                       |                                  |   |                     |                |  |
| $\mathfrak{S}\mathfrak{S}$ |         |                        |          |            |                      |           |                   |           |       |             |                       |                                  |   |                     |                |  |

Software GeDoc per la scansione dei documenti

Dalla pagina iniziale cliccare sul tasto Scansione. Il software chiede di scegliere lo scanner che vogliamo utilizzare.

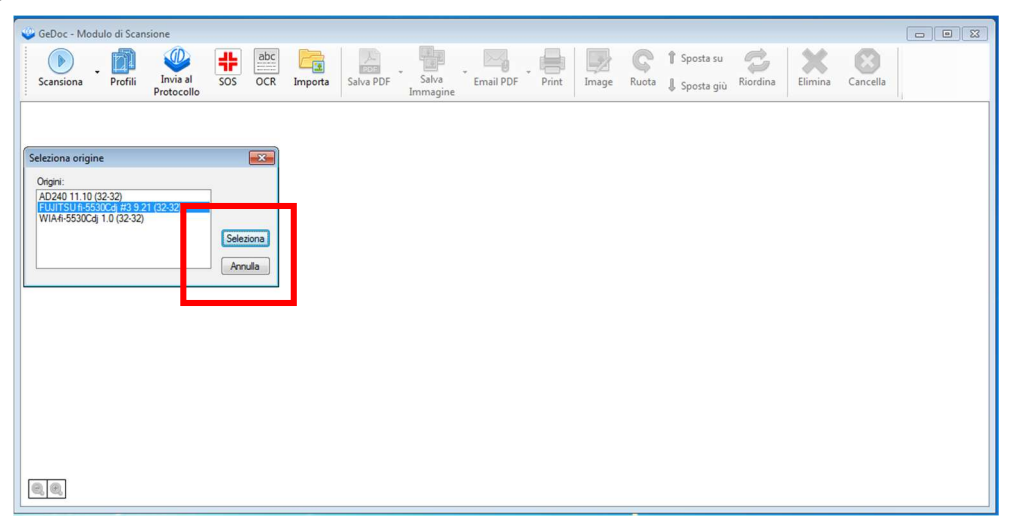

#### Seleziona Scanner

\_\_\_\_\_\_\_\_\_\_\_\_\_\_\_\_\_\_\_\_\_\_\_\_\_\_\_\_\_\_\_\_\_\_\_\_\_\_\_\_\_\_\_\_\_\_\_\_\_\_\_\_\_\_\_\_\_\_\_\_\_\_\_\_\_\_\_\_\_\_\_\_\_\_ Azienda Ospedaliera di Rilievo Nazionale "Sant'Anna e San Sebastiano" - Caserta

Cliccare sul tasto Seleziona. Parte la scansione che alla fine presenta tutte le pagine che sono state scannerizzate.

Il software mette a disposizione alcuni tasti per effettuare operazioni sulle pagine scannerizzate come:

- Salvare il documento in PDF sul nostro PC
- Salvare il documento come immagine sul nostro PC
- Salvare il documento come allegato di una Mail.
- Ruotare o spostare le pagine.
- $\bullet$  Ecc.

Per protocollare il documento scannerizzato cliccare sul tasto Invia al Protocollo. Assegnare obbligatoriamente un nome al documento e cliccare sul tasto OK.

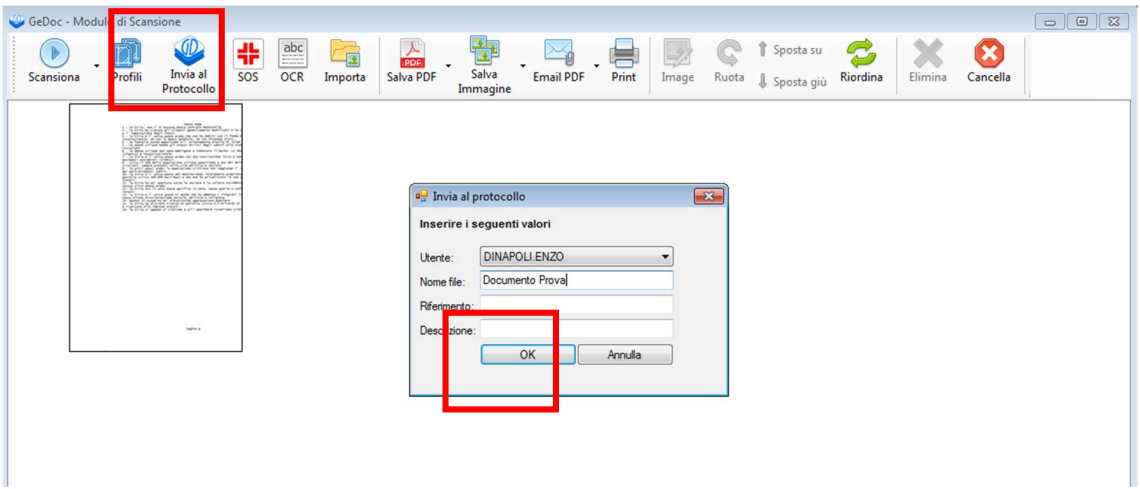

Pagine Scannerizzate

Il sistema chiederà alcune conferme dopodiché il documento viene inviato al sistema nell'area Documenti Scansiti.

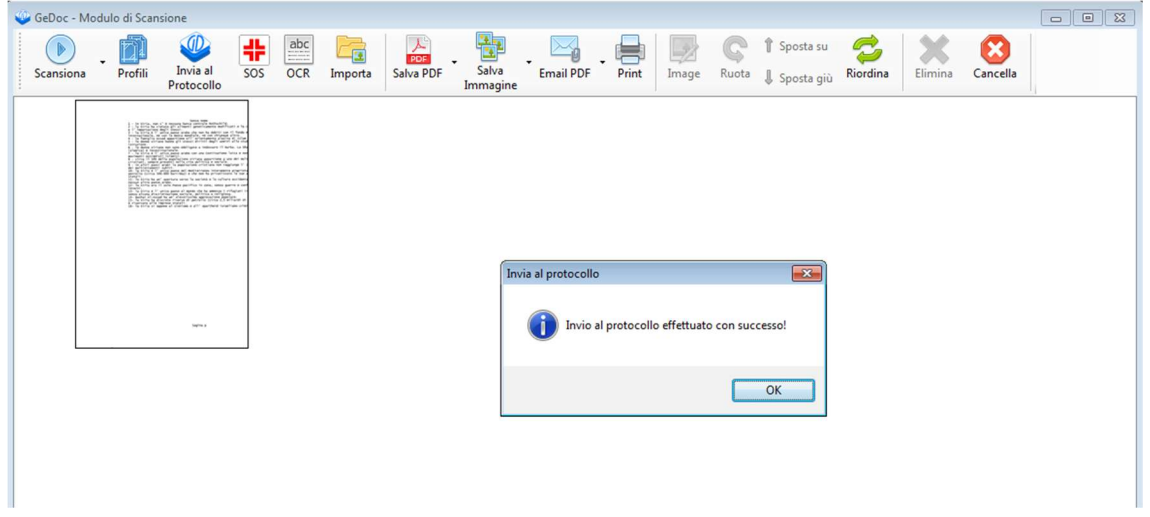

Collegarsi al sistema e dal Cruscotto Utente scegliere il tipo di protocollazione che intendiamo effettuare (Entrata, Uscita o Interno). Nell'area in alto a destra Documenti Scansiti verrà visualizzato il documento scannerizzato con il nome da noi assegnato.

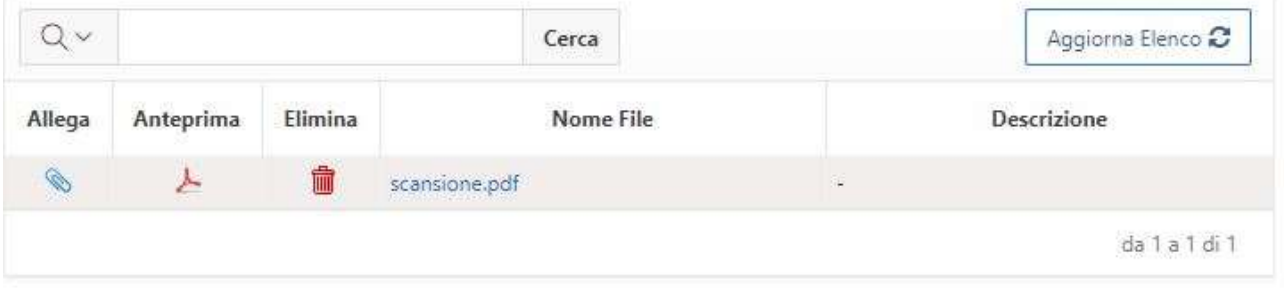

Cliccare sull'icona di graffetta per associare il documento alla procedura di registrazione. Il documento verrà copiato nella parte sinistra della pagina, nell'area Documento da Protocollare.

È ora possibile, dopo aver compilato il resto delle informazioni nella pagina, registrare e quindi assegnare il protocollo al documento associato.

### 19 Fascicolazione

L'attività di fascicolazione dei documenti è fondamentale per la creazione di una logica d'archivio e per permettere un rapido accesso alle informazioni. Attraverso questa operazione, ciascun documento sarà legato all'altro attraverso un vincolo archivistico che definisce una coerenza e un'appartenenza a una stessa pratica.

L'organizzazione funzionale dei documenti, risultato della fascicolazione, darà vita all'unità archivistica fondamentale, il fascicolo.

Per creare o ricercare un fascicolo, cliccare il relativo comando dal Cruscotto Utente:

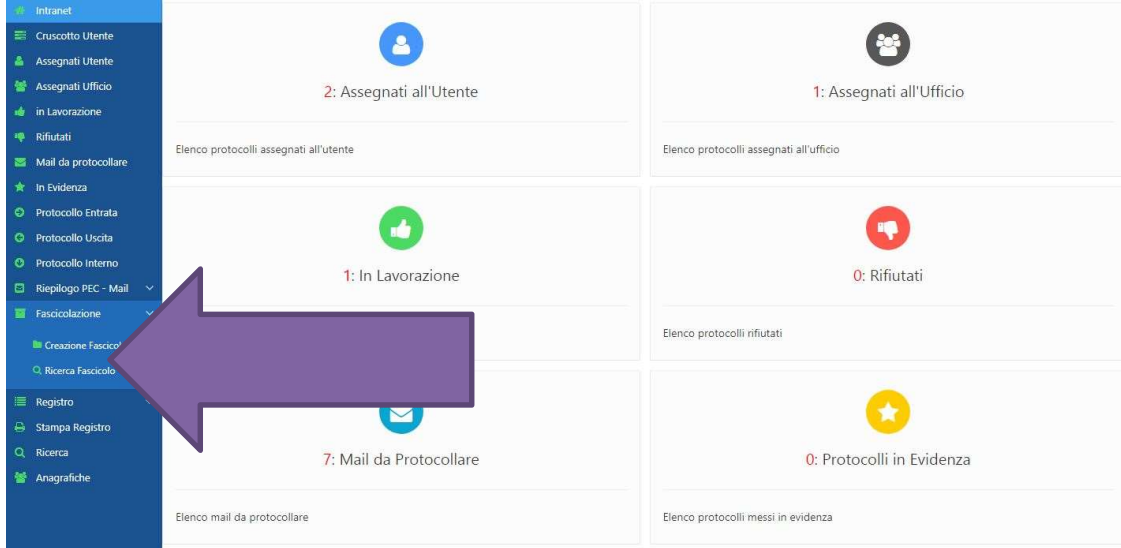

In fase di creazione di un fascicolo, bisogna specificare la voce di Titolario, l'Oggetto e il Responsabile. Dopodiché bisogna cliccare sul pulsante Registra:

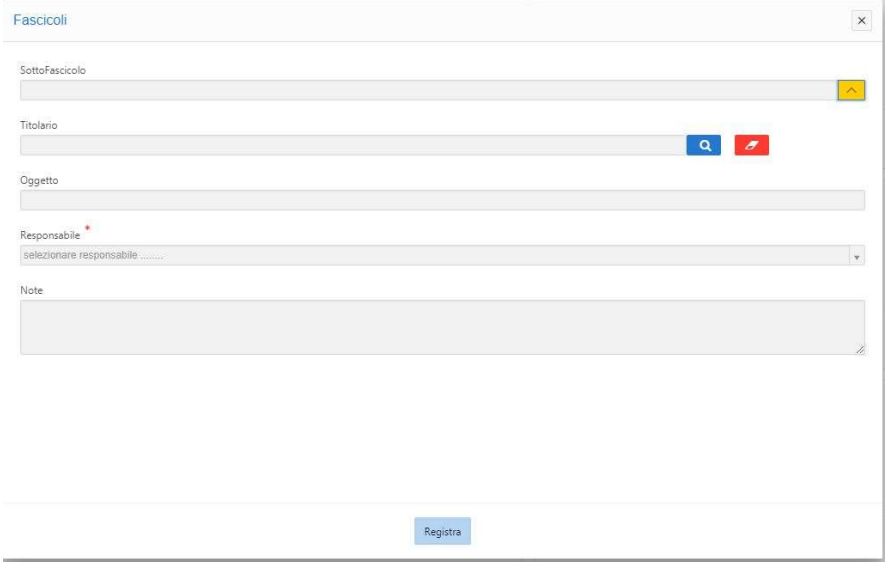

\_\_\_\_\_\_\_\_\_\_\_\_\_\_\_\_\_\_\_\_\_\_\_\_\_\_\_\_\_\_\_\_\_\_\_\_\_\_\_\_\_\_\_\_\_\_\_\_\_\_\_\_\_\_\_\_\_\_\_\_\_\_\_\_\_\_\_\_\_\_\_\_\_\_ Azienda Ospedaliera di Rilievo Nazionale "Sant'Anna e San Sebastiano" - Caserta

Dopo la creazione del fascicolo o se l'utente è abilitato solo all'accesso ai fascicoli, bisogna utilizzare la funzionalità Ricerca fascicolo ed inserire almeno un filtro di ricerca (ad esempio l'anno):

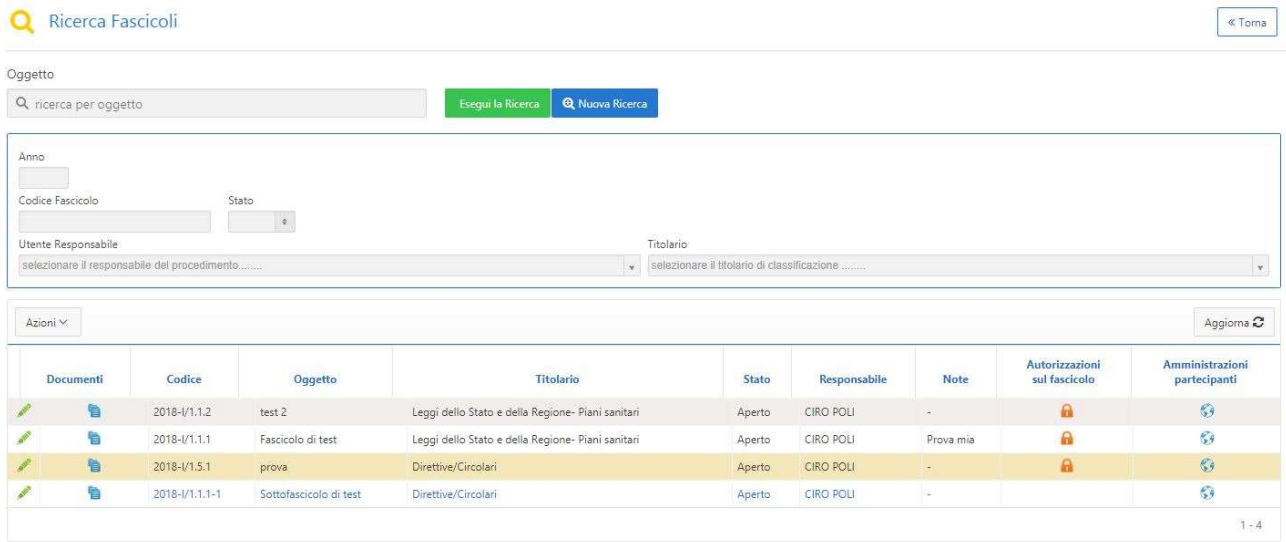

Per ogni fascicolo, l'utente che ha il ruolo "Creazione fascicoli" potrà:

- modificare le informazioni del fascicolo cliccando sull'icona
- visualizzare i documenti protocollati cliccando sull'icona
- effettuare abilitazioni di aggiunta, rimozione e accesso ai documenti per determinati utenti ed abilitazioni per amministratori cliccando sull'icona
- visualizzare ulteriori amministratori che hanno contributo al fascicolo cliccando sull'icona

Per ogni fascicolo per il quale è abilitato, l'utente che ha il ruolo "Accesso ai fascicoli" potrà effettuare operazioni di aggiunta, rimozione ed accesso ai documenti in base alle abilitazioni che l'amministratore del fascicolo gli ha concesso.

Per fascicolare il documento di un protocollo registrato, bisognerà ricercare tale protocollo, andare nel dettaglio del protocollo da fascicolare e cliccare sul pulsante in alto a destra chiamato Fascicolazione. A questo punto sarà possibile scegliere il fascicolo nel quale si vuole inserire il documento.